# 27 Simply Confirming Onsite Status

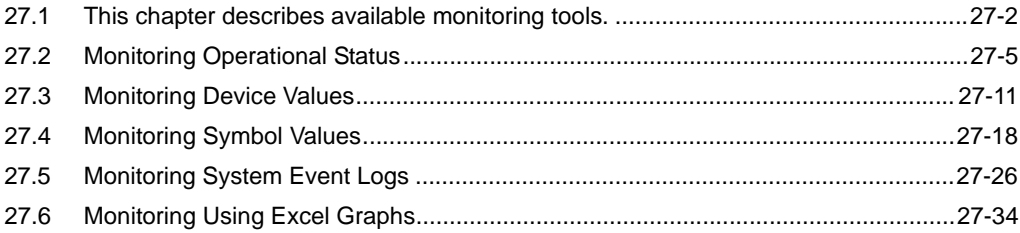

# <span id="page-1-0"></span>27.1 This chapter describes available monitoring tools.

#### **Monitoring Operational Status**

This feature allows you to monitor the current status of any GP or Device/PLC registered in a network project file under operation.

)"[27.2 Monitoring Operational Status](#page-4-0)"

#### ■ Monitoring Device Values

This feature allows you to display the current values of specified devices all at once. )"[27.3 Monitoring Device Values"](#page-10-0)

#### ■ Monitoring Symbol Values

This feature allows you to display the current values of device addresses by each registered symbol. )"[27.4 Monitoring Symbol Values"](#page-17-0)

#### ■ Monitoring System Event Logs

This feature allows you to display a list of various information (logs) occurred during operation. <sup><sup>7</sup>/<sub>27.5</sub> Monitoring System Event Logs"</sup>

## ■ Setting Guide

The following explains the displayed contents of the status monitor screen.

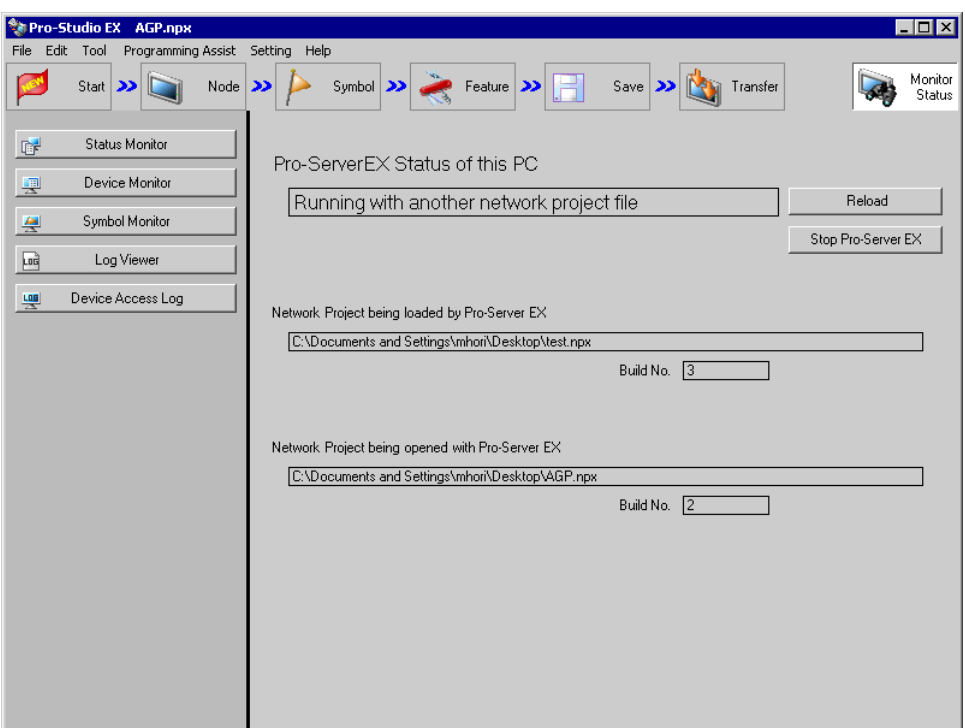

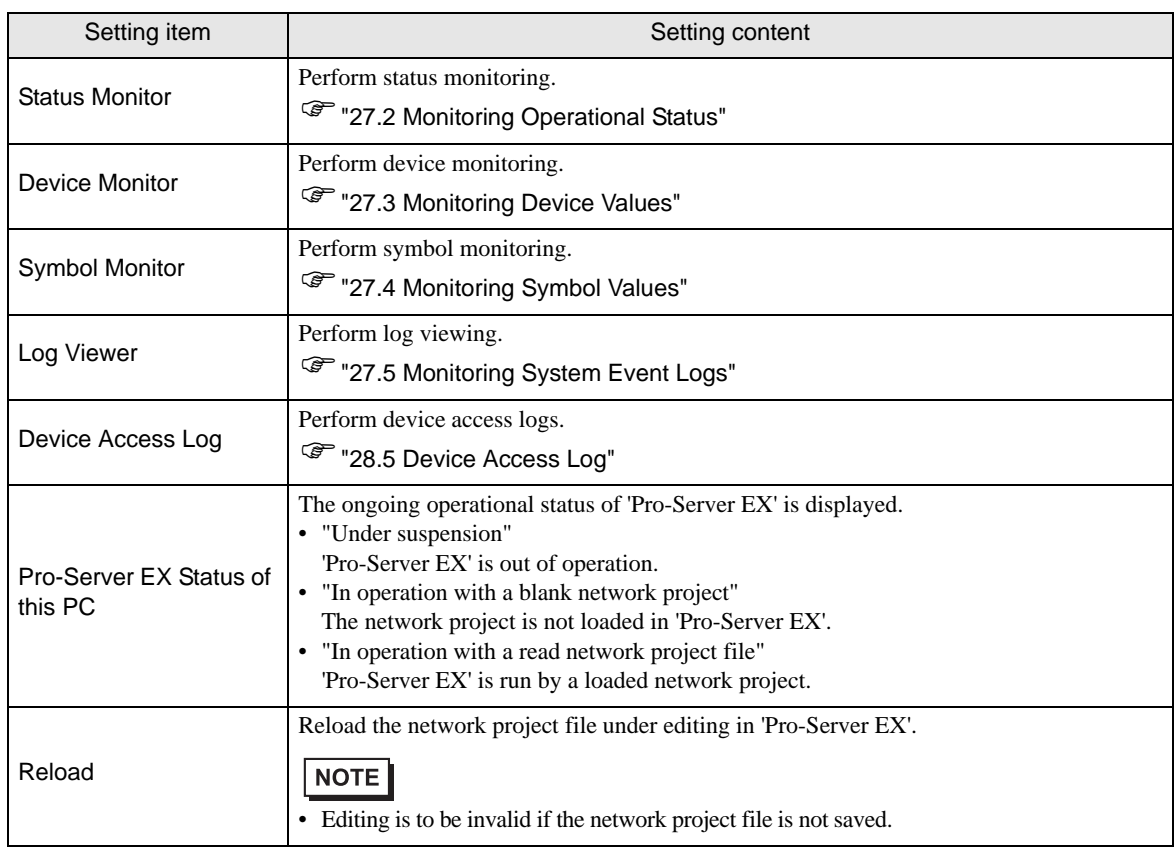

п

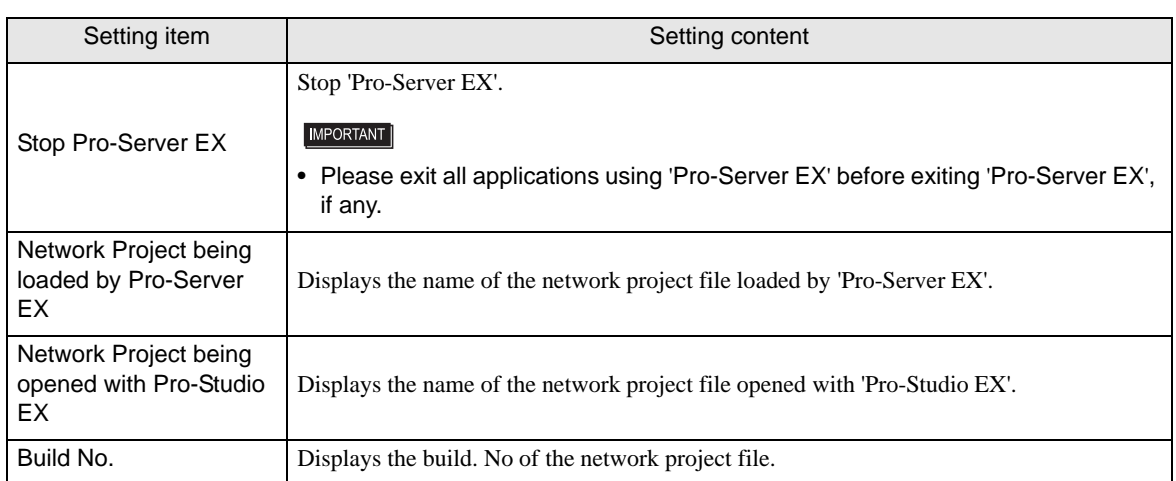

# <span id="page-4-0"></span>27.2 Monitoring Operational Status

## 27.2.1 Monitoring Status

This feature allows you to monitor the current status of any GP or Device/PLC registered in a network project file under operation.

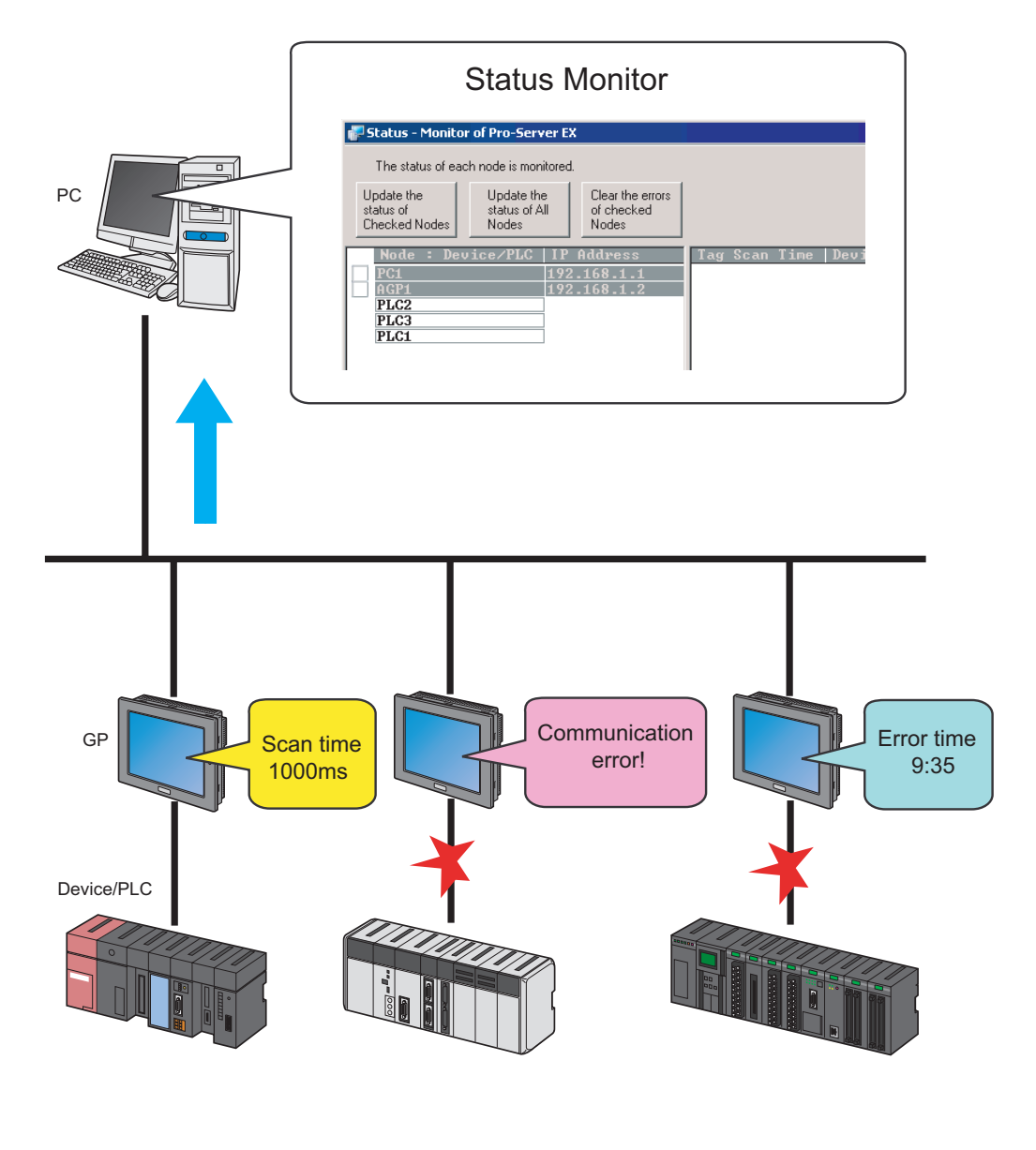

**NOTE** 

• Refer to "35 Error Information" for details about errors occurring in 'Pro-Server EX'.

The displayed items and contents on the status monitor are as follows: (The contents differ according to the type of entry node.)

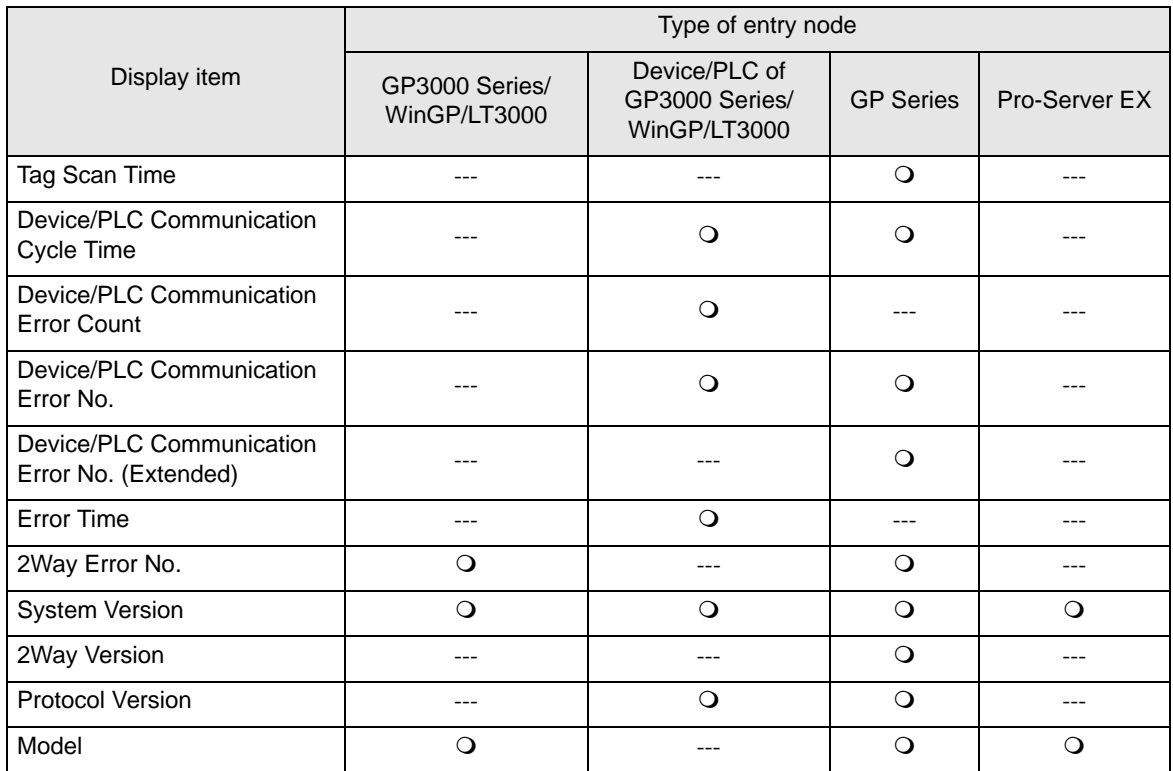

: Displayed ---: Not displayed

1 Click the [Monitor Status] icon on the status bar.

The status monitor screen appears to indicate the ongoing status of 'Pro-Server EX'.

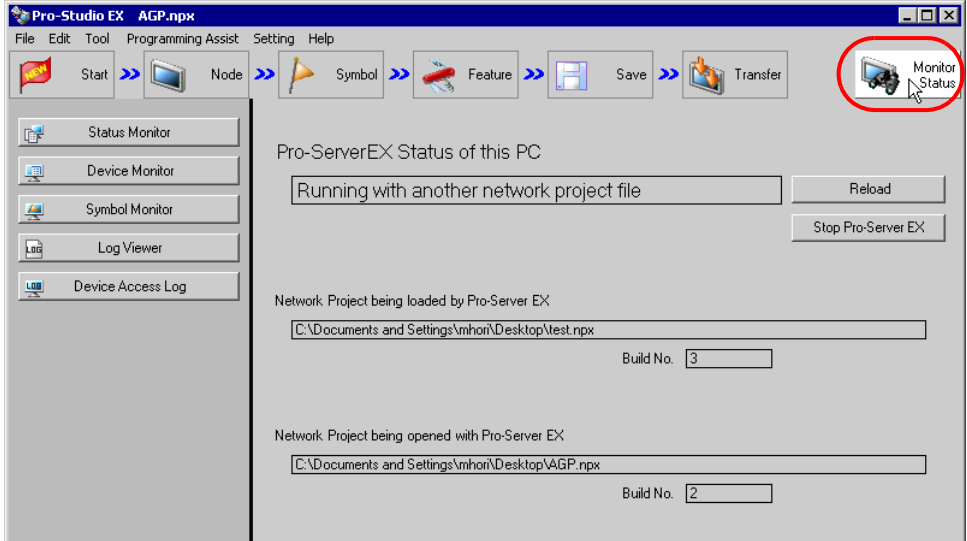

Refer to "[27.2.2 Setting Guide](#page-8-0)" for more details about the screen.

2 Click the [Status Monitor] button.

If you click the [Status Monitor] button without 'Pro-Server EX' running, 'Pro-Studio EX' once saves the network project currently opened and starts based on the network project.

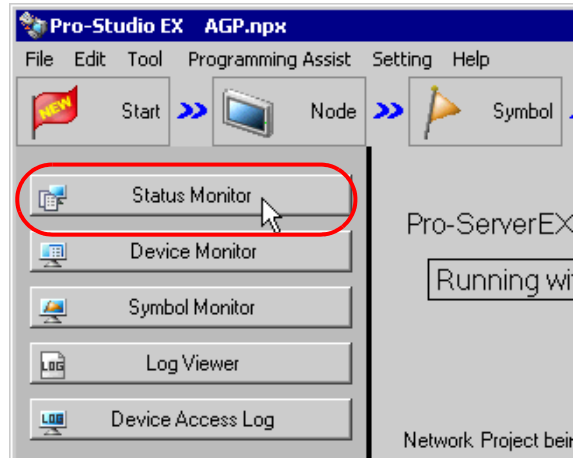

• Refer to "[27.2.3 Displayed Messages](#page-9-0)" for details about the messages displayed when starting the **NOTE** status monitor.

The status monitor screen appears to indicate the entry node(s) registered in the network project file under operation.

3 Click the [Update the status of All Nodes] button. Or, click the [Update the status of Checked Nodes] button after checking the entry node(s) to be confirmed.

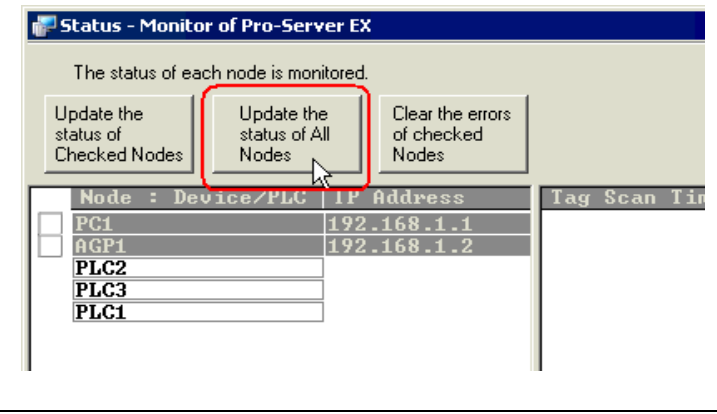

• The status is updated in 3-second cycles with each button pressed. **NOTE** • It takes some time before the status appears.

The status of entry nodes is indicated on the right of the screen. Scroll the screen to check the status of the entry nodes. When the status monitoring is updated, the status is indicated in light blue.

Refer to "[27.2.2 Setting Guide](#page-8-0)" for more details about the screen.

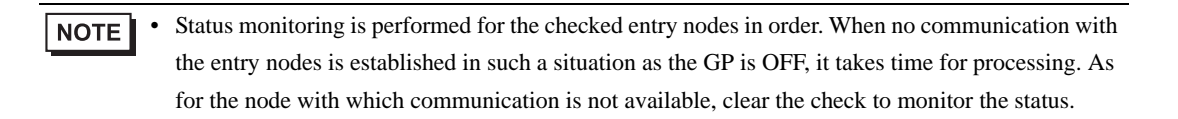

## <span id="page-8-0"></span>27.2.2 Setting Guide

The following explains the displayed contents of the status monitor screen.

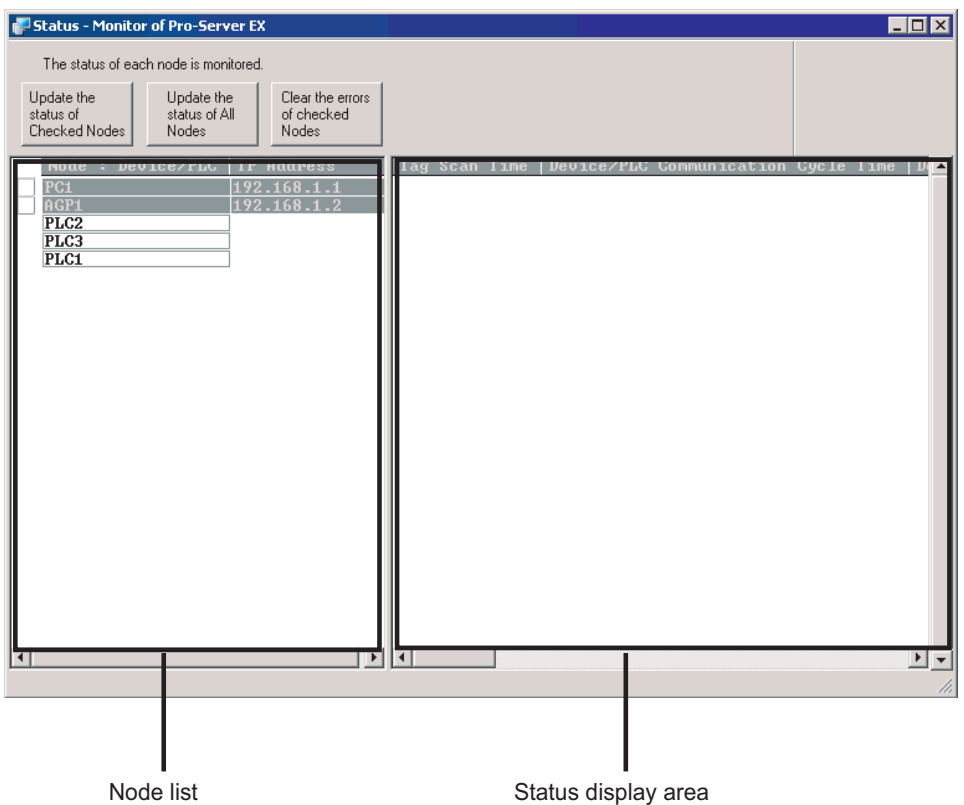

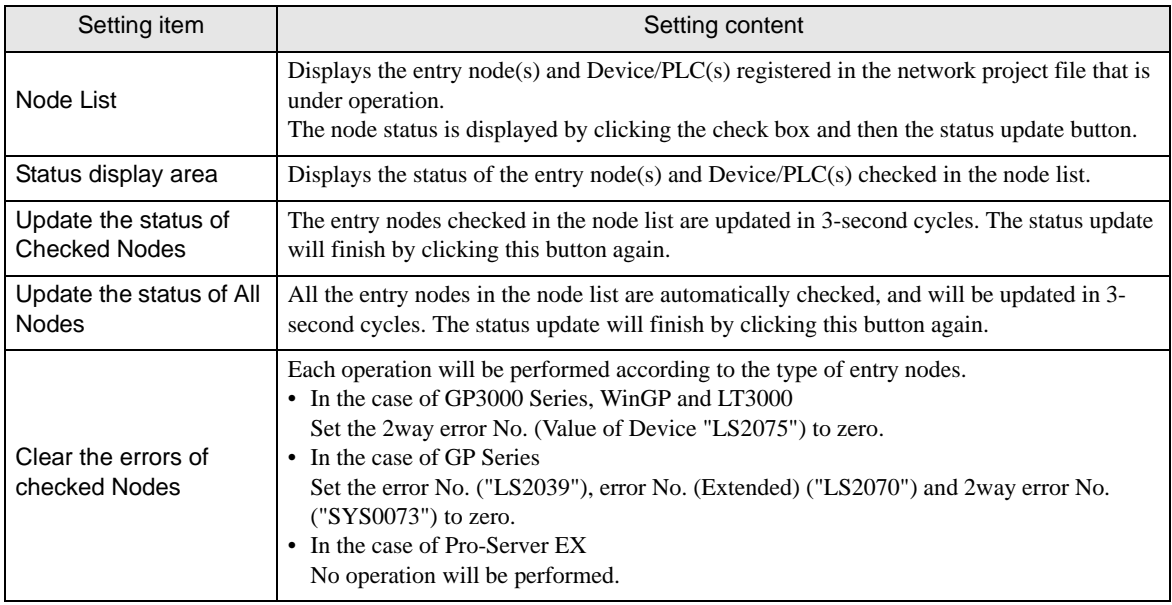

## <span id="page-9-0"></span>27.2.3 Displayed Messages

The following explains the contents of the messages.

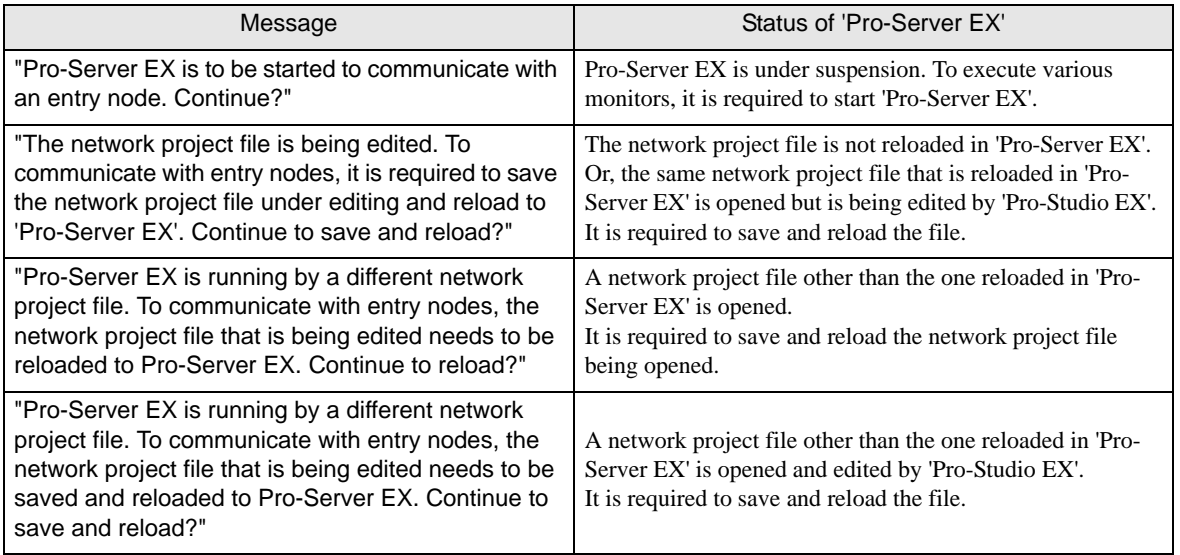

# <span id="page-10-0"></span>27.3 Monitoring Device Values

#### 27.3.1 Monitoring Devices

This feature allows you to display the whole current device values sequentially starting with the specified device address.

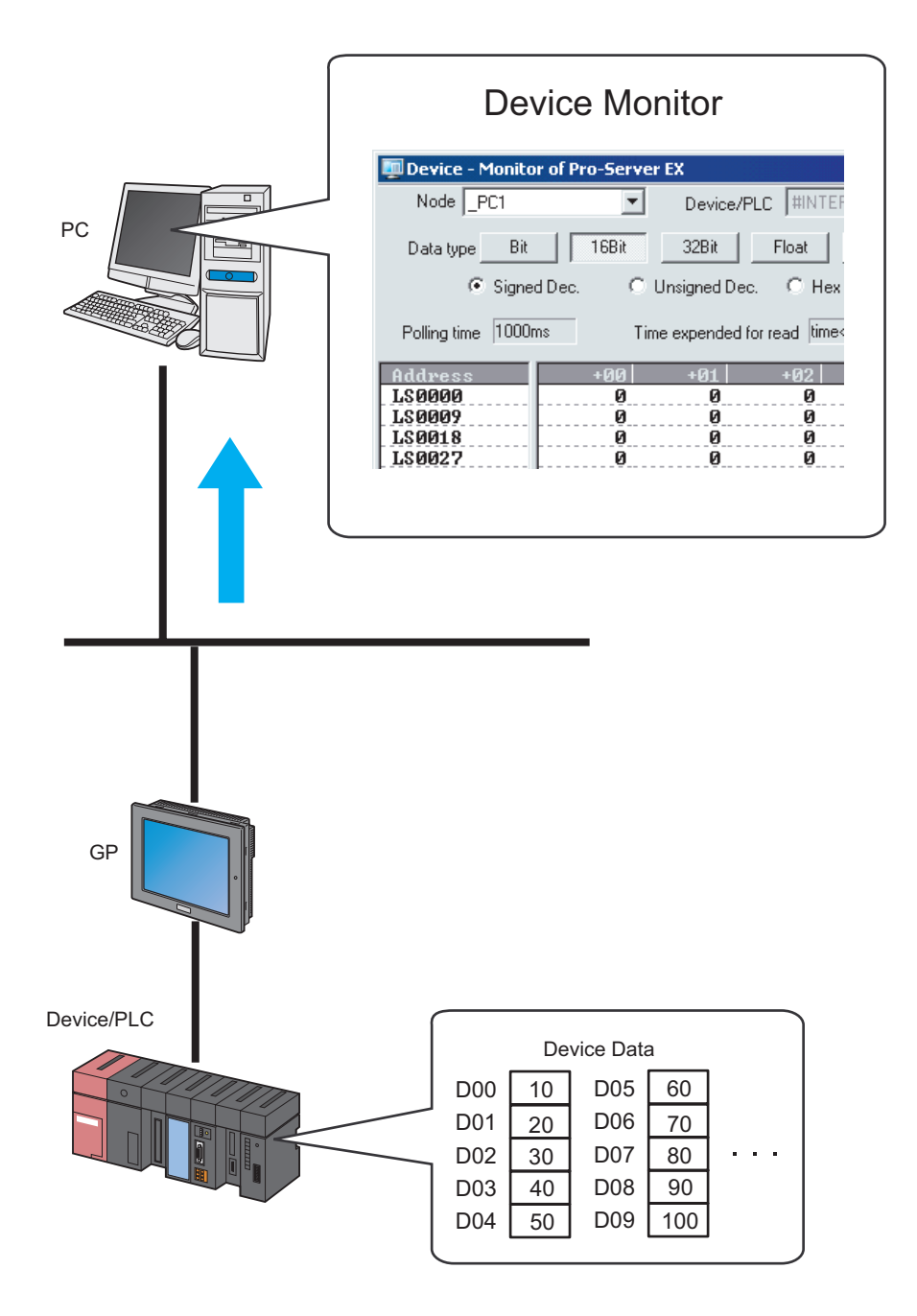

1 Click the [Monitor Status] icon on the status bar.

The status monitor screen appears to indicate the ongoing status of 'Pro-Server EX'.

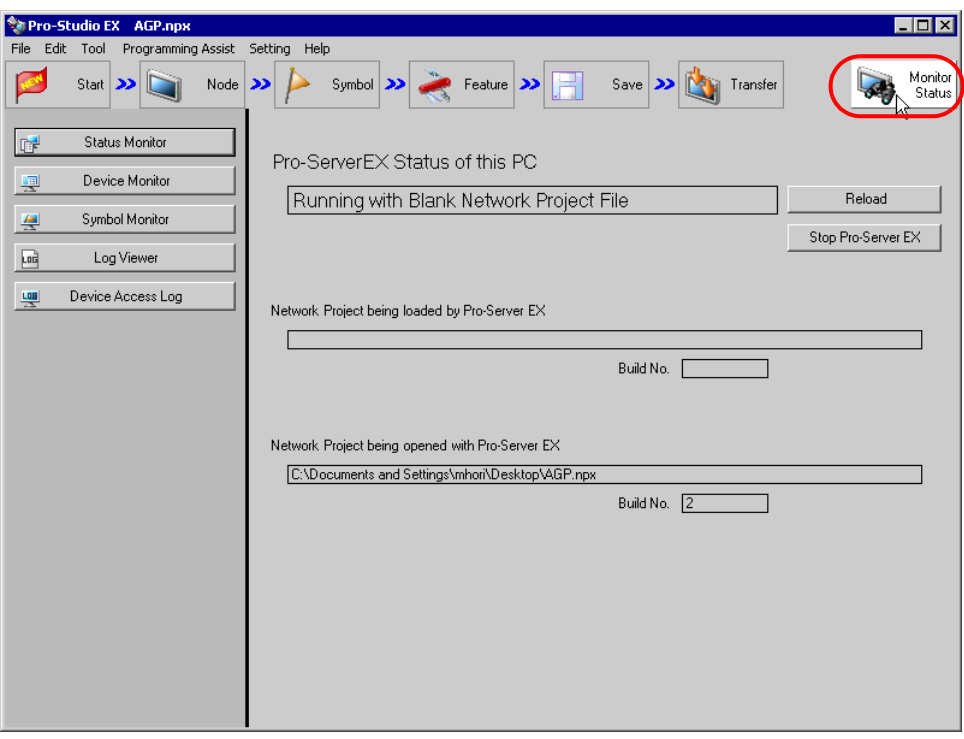

• To perform device monitoring, 'Pro-Server EX' should be operating. When 'Pro-Server EX' is under NOTE suspension, click the [Reload] button to start the operation.

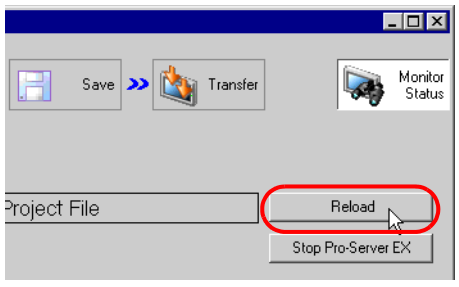

2 Click the [Device Monitor] button.

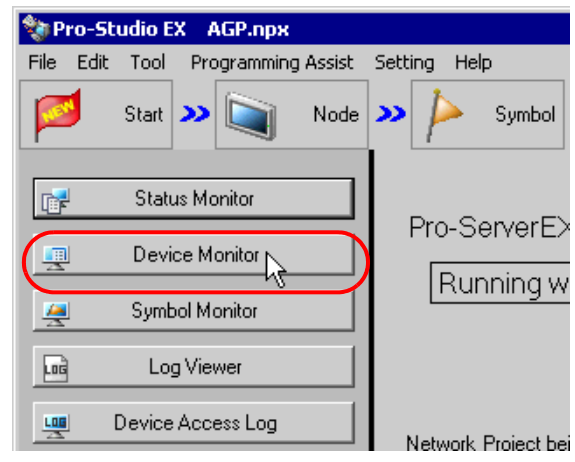

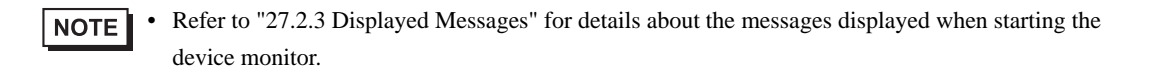

The device monitor screen appears.

3 Click the list button of [Node] and select a node having a monitoring device.

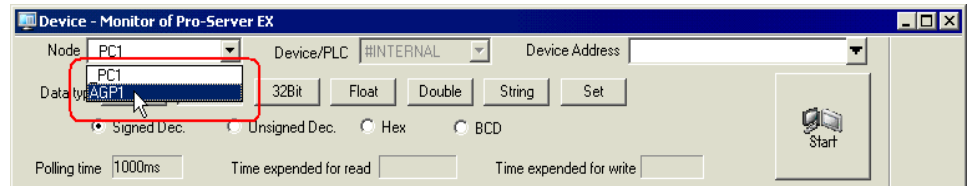

4 Click the list button of [Device/PLC] and select a Device/PLC having a monitoring device.

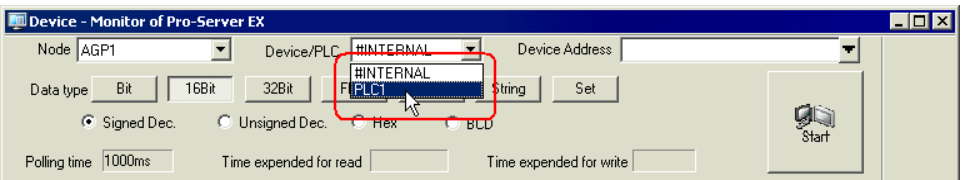

5 Input directly the address of the monitoring device in [Device Address], or click the list button to select the symbol.

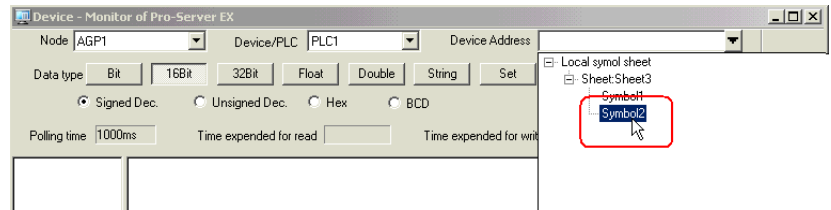

6 Select the data type and format to be displayed and click the [Start] button.

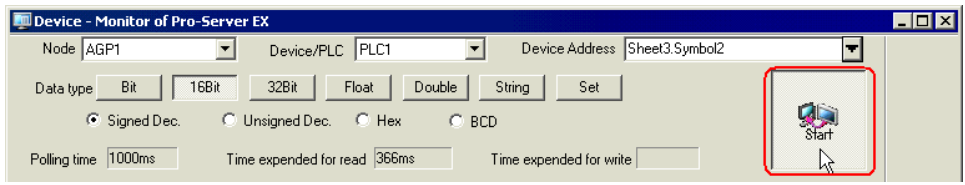

Device values are displayed according to the screen size with the specified device address (symbol) at the top.

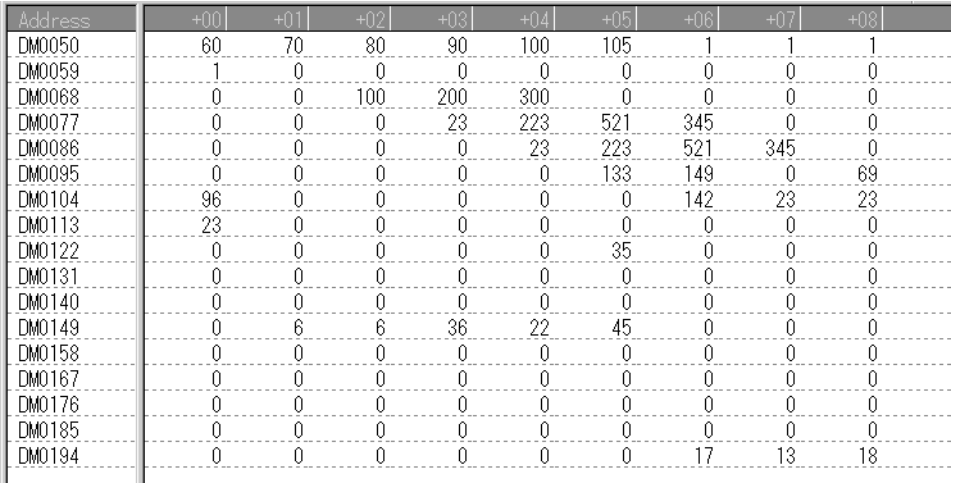

• Data type and format can be changed while device values are displayed.**NOTE** 

Refer to "[27.3.3 Setting Guide](#page-15-0)" for more details about the screen.

#### 27.3.2 Writing Device Data

This feature allows you to write device data on the device monitor screen.

1 On the device monitor screen, double-click the device to write data in.

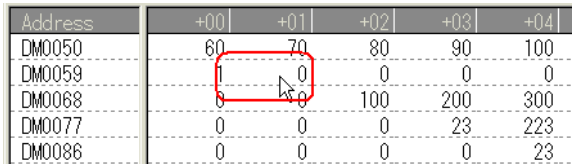

The device data write screen appears.

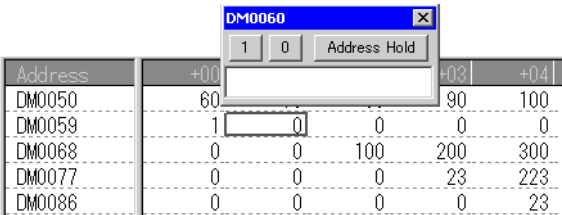

2 Enter a value in the text box, and press the ENTER key to fix the value.

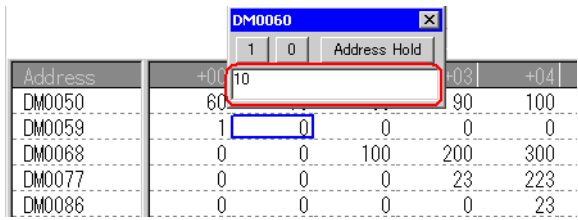

After pressing it, the write screen switches to that of the next device for continuous writing.

• Click the [Address Hold] button to continue to write data to the same device. **NOTE** • To write data collectively to sequential devices, separate each value with a space when entering values. Data of input number will be written into the device. (Example) If you enter "1 2 3", then "1", "2" and "3" are written to the sequential devices. • Enclose a character string using the bracket [ ] to specify the characters with hexadecimal code. (Example) abc[0D] is handled equally as 0x61,0x62,0x63,0x0D specified in binary code.

To specify  $\lceil$ , enclose  $\lceil \lceil \rceil$  and  $\lceil \rceil$  in  $\lceil \rceil$ .

## <span id="page-15-0"></span>27.3.3 Setting Guide

The following explains the displayed contents of the device monitor screen.

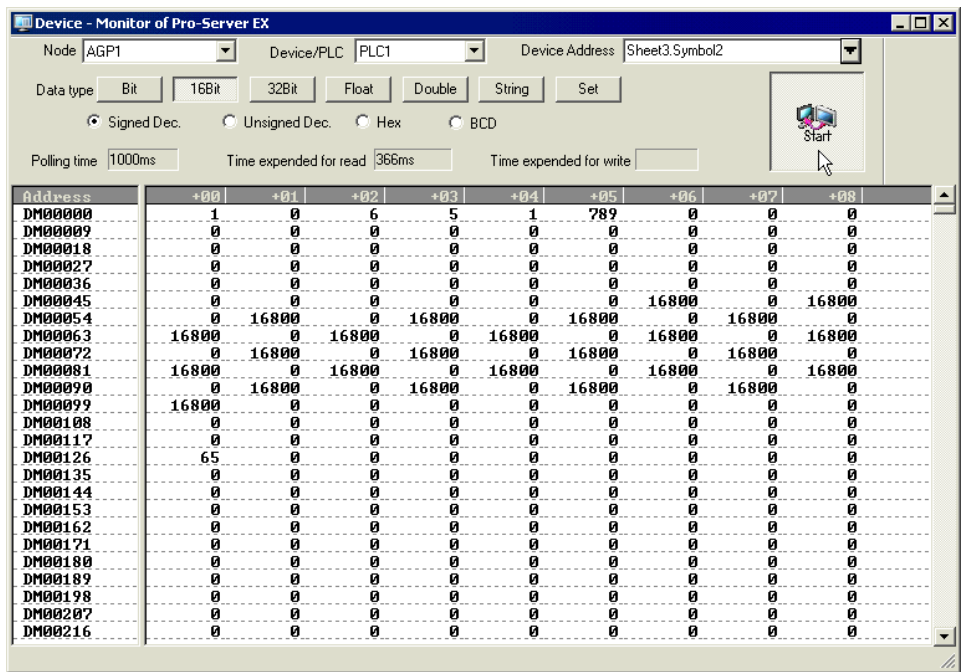

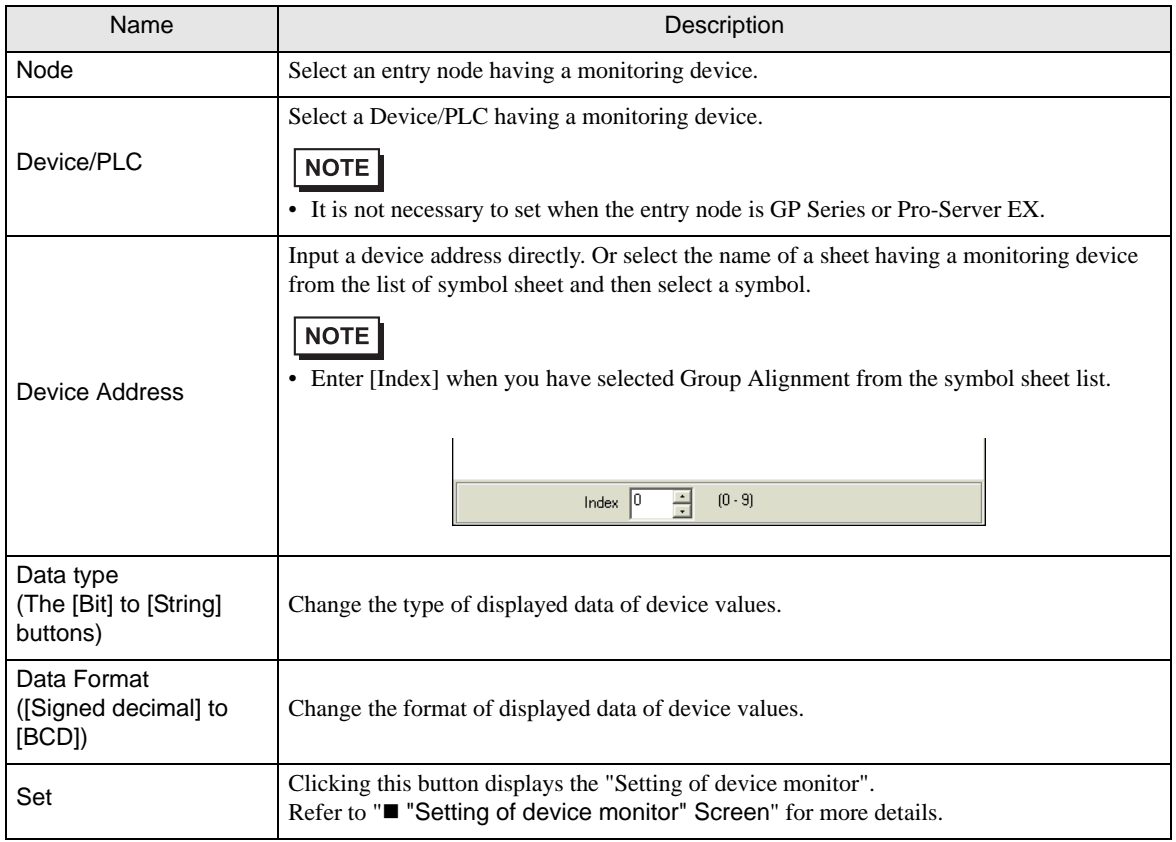

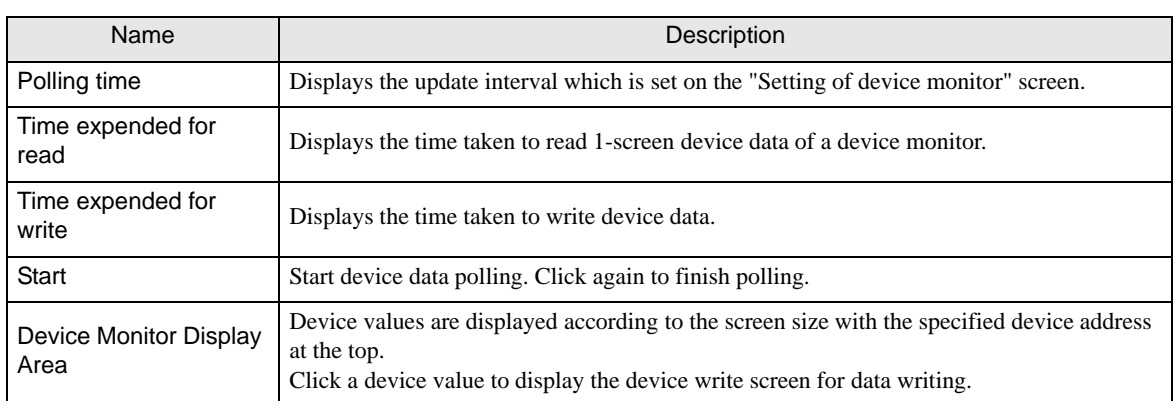

## <span id="page-16-0"></span>■ "Setting of device monitor" Screen

The following items are set on this screen.

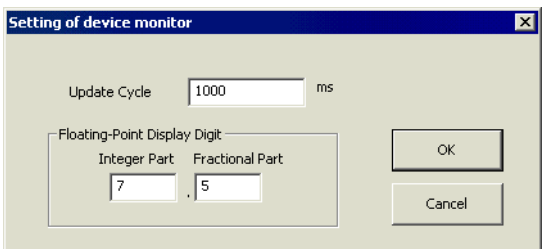

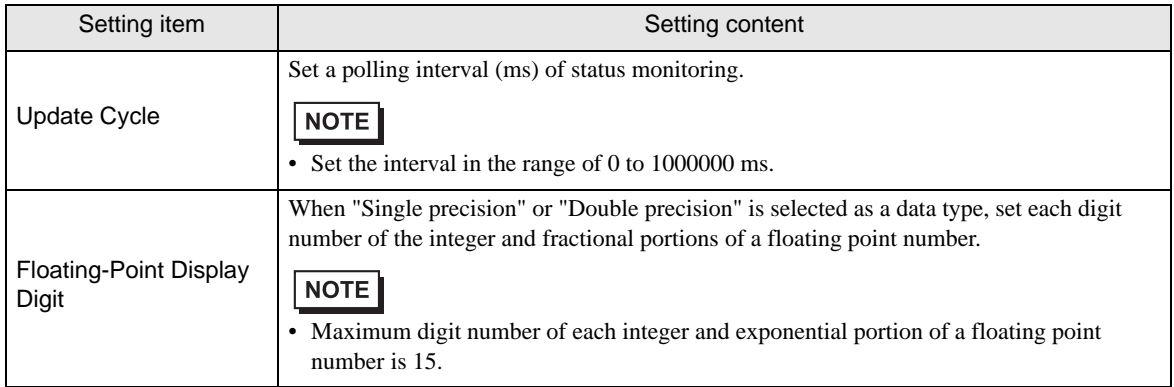

# <span id="page-17-0"></span>27.4 Monitoring Symbol Values

#### 27.4.1 Monitoring Symbols

This feature allows you to display the current values of device addresses by each registered symbol. In addition, you can display the current values of non-sequential devices collectively.

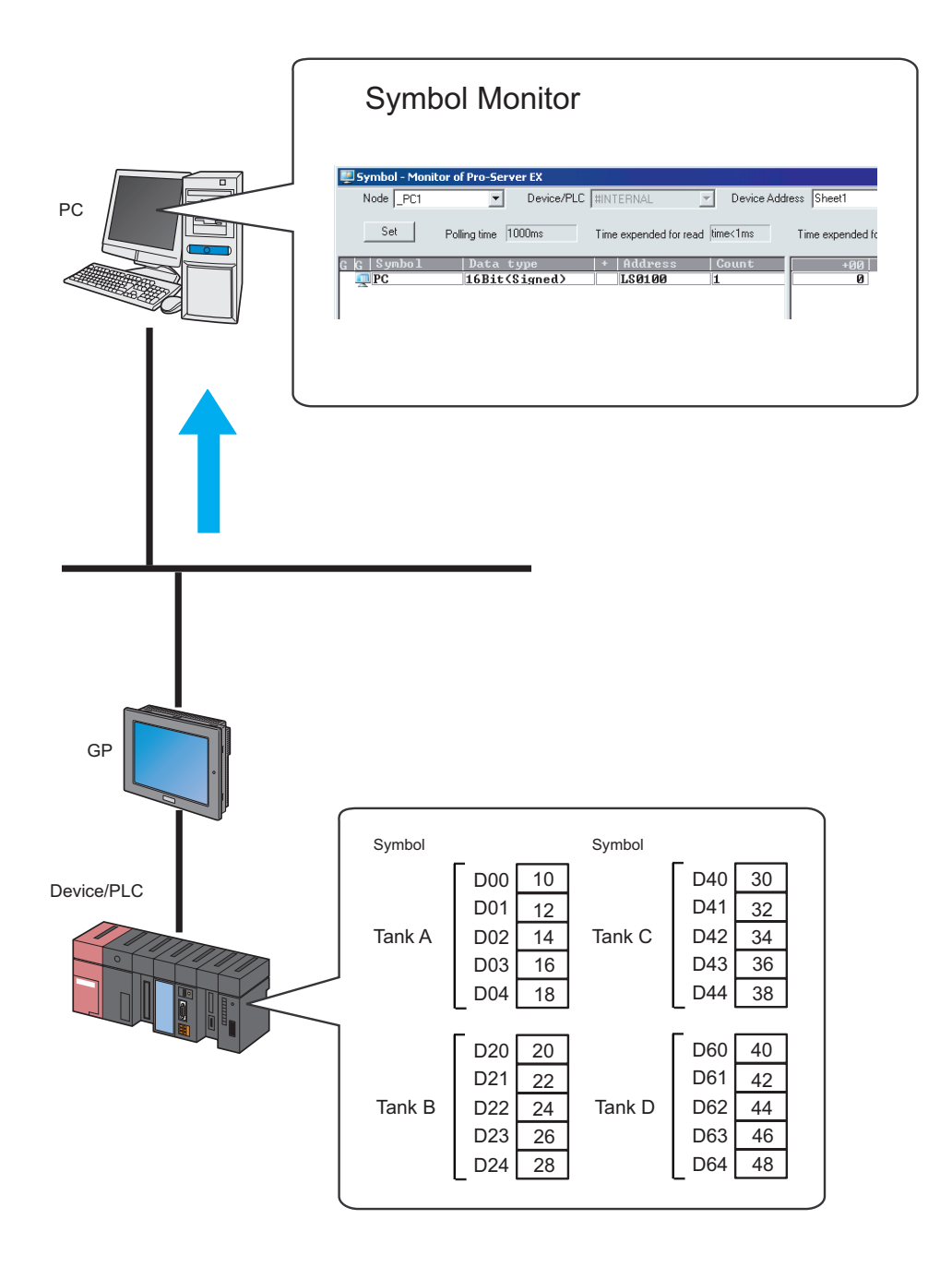

The following explains the items and contents displayed on the symbol monitor.

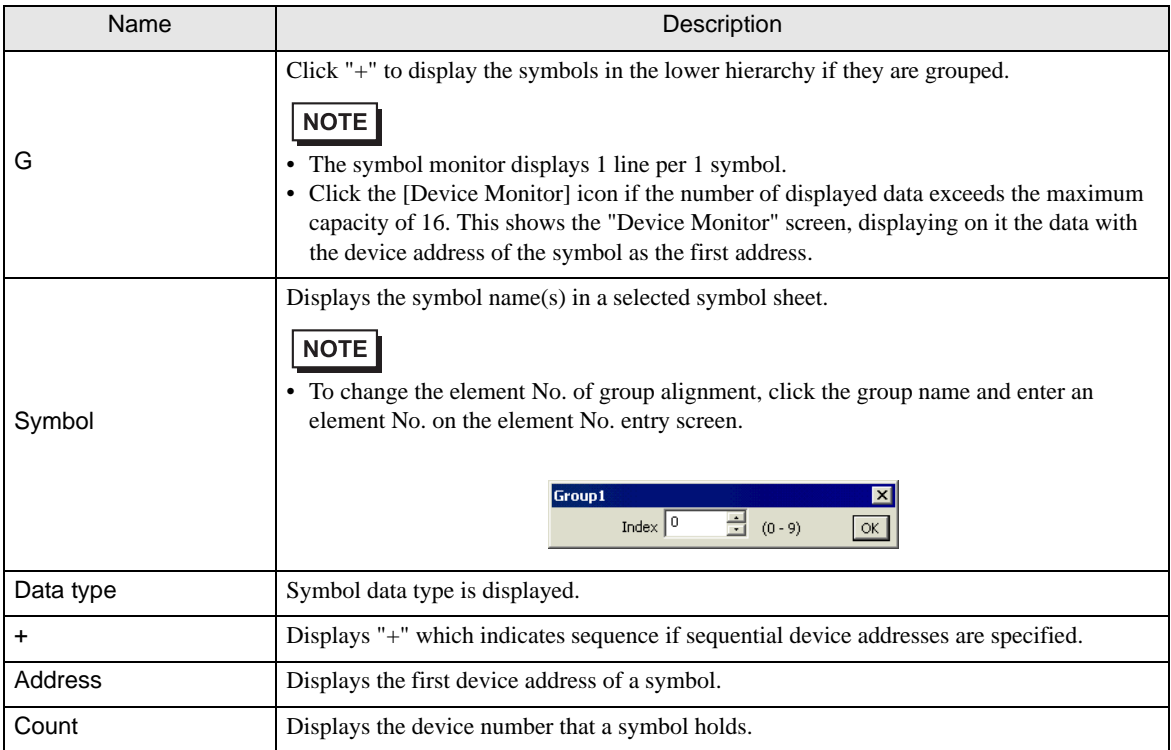

1 Click the [Monitor Status] icon on the status bar.

The status monitor screen appears to indicate the ongoing status of 'Pro-Server EX'.

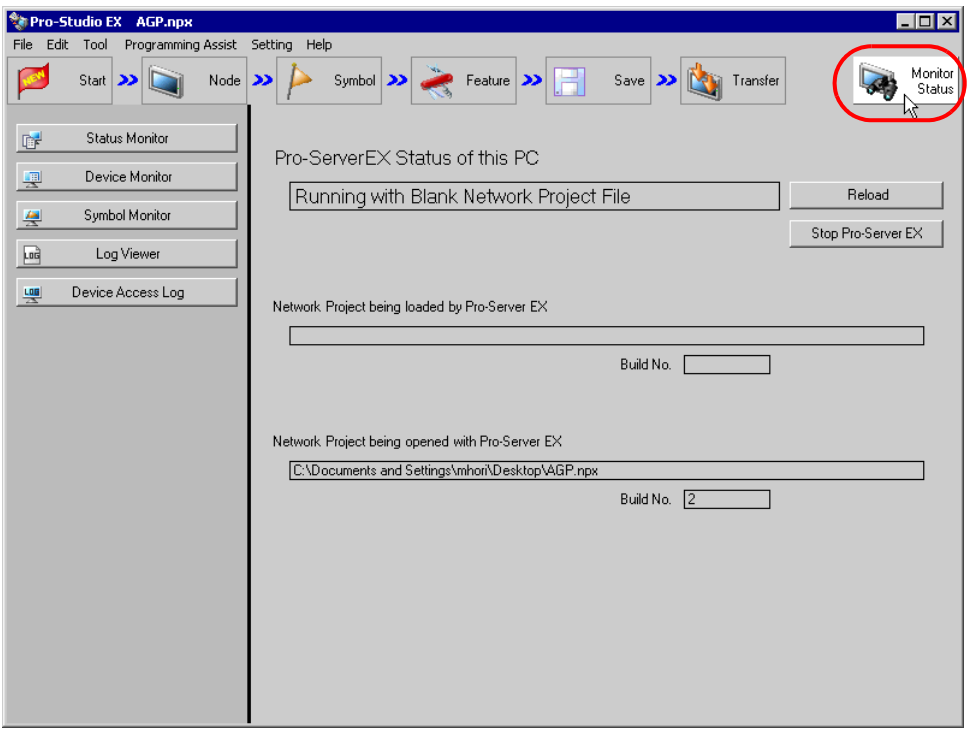

• To perform symbol monitoring, 'Pro-Server EX' should be operating. When 'Pro-Server EX' is NOTE under suspension, click the [Reload] button to start the operation.

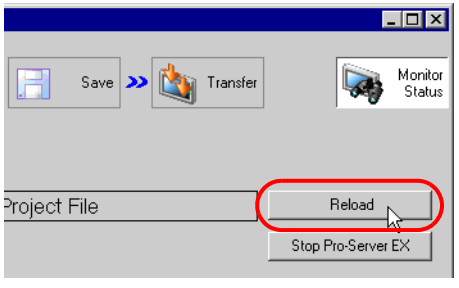

2 Click the [Symbol Monitor] button.

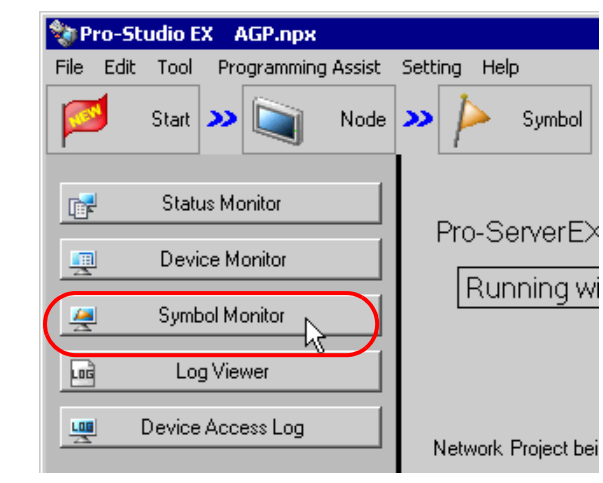

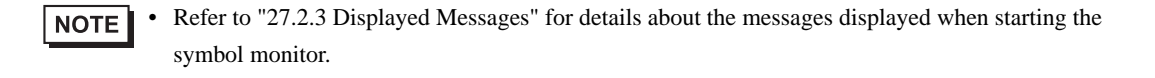

The symbol monitor screen appears.

3 Click the list button of [Node] and select a node having a monitoring device.

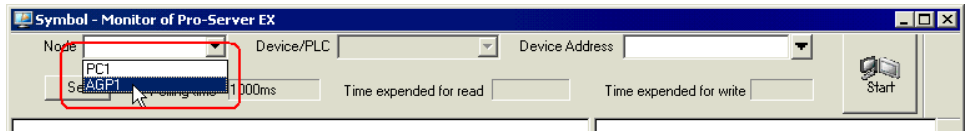

4 Click the list button of [Device/PLC] and select a Device/PLC having a monitoring device.

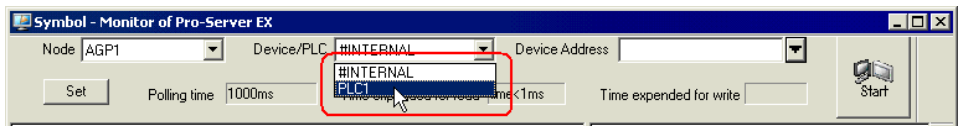

5 Input directly the symbol sheet name to be monitored in [Symbol Sheet], or click the list button to select the symbol sheet.

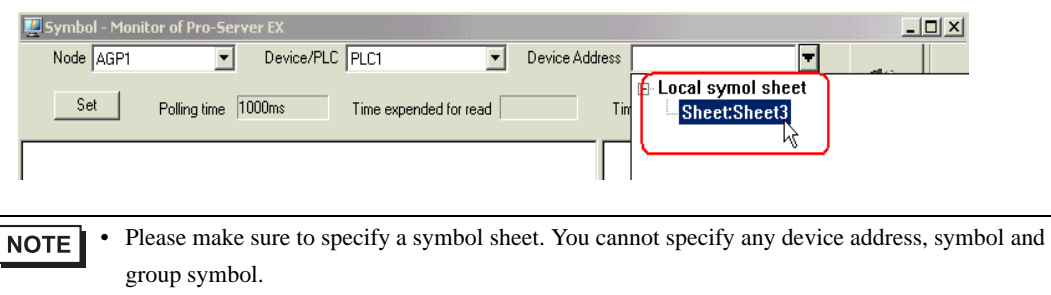

6 Click the [Start] button in the case that the symbol sheet name is directly entered.

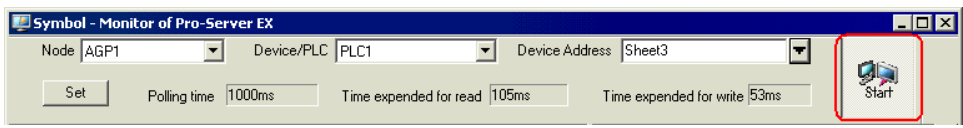

The symbols in the specified symbol sheet are displayed, and the device values are displayed from the first device address according to the screen size.

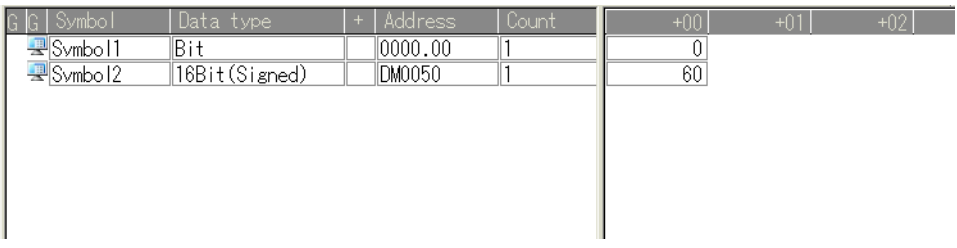

Refer to "[27.4.3 Setting Guide](#page-23-0)" for more details about the screen.

#### 27.4.2 Writing Device Data

This feature allows you to write device data on the symbol monitor screen.

1 On the symbol monitor screen, double-click the device to write data in.

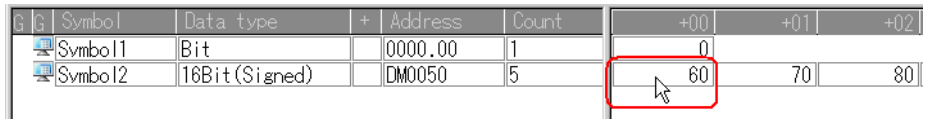

The device data write screen appears.

2 Enter a value in the text box, and press the ENTER key to fix the value.

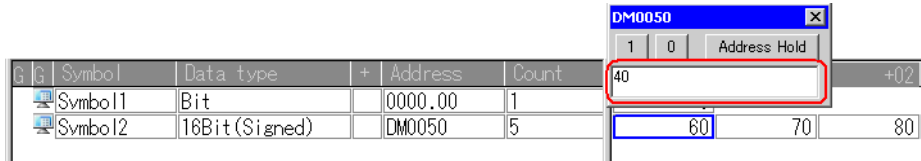

After pressing it, the write screen switches to that of the next device for continuous writing.

• Click the [Address Hold] button to continue to write data to the same device. **NOTE** 

> • To write data collectively to sequential devices, separate each value with a space when entering values.

Data of input number will be written into the device.

(Example) If you enter "1 2 3", then "1", "2" and "3" are written to the sequential devices.

• Enclose a character string using the bracket [ ] to specify the characters with hexadecimal code. (Example) abc[0D] is handled equally as 0x61,0x62,0x63,0x0D specified in binary code. To specify  $[$ , enclose  $[$ [] and  $[$  in  $[$   $]$ .

## <span id="page-23-0"></span>27.4.3 Setting Guide

The following explains the displayed items and contents of the symbol monitor screen.

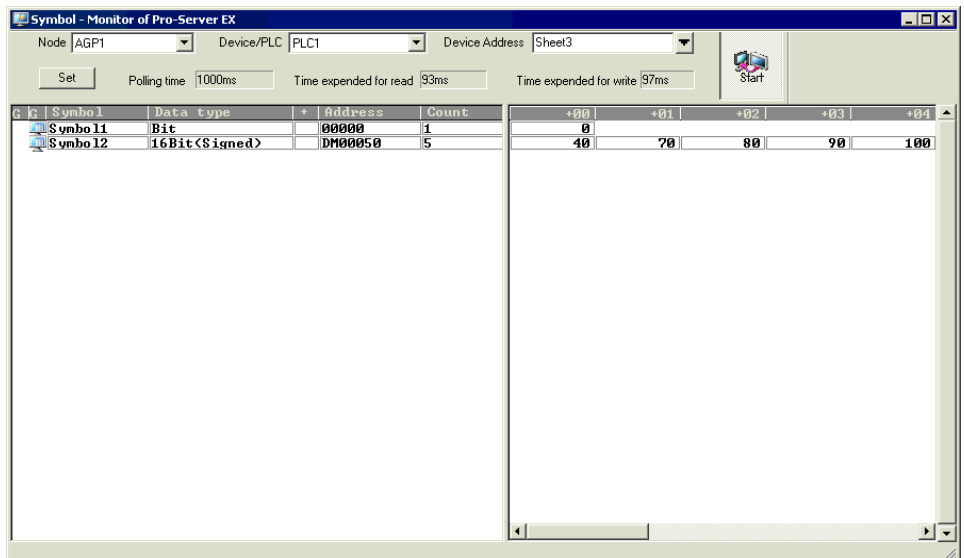

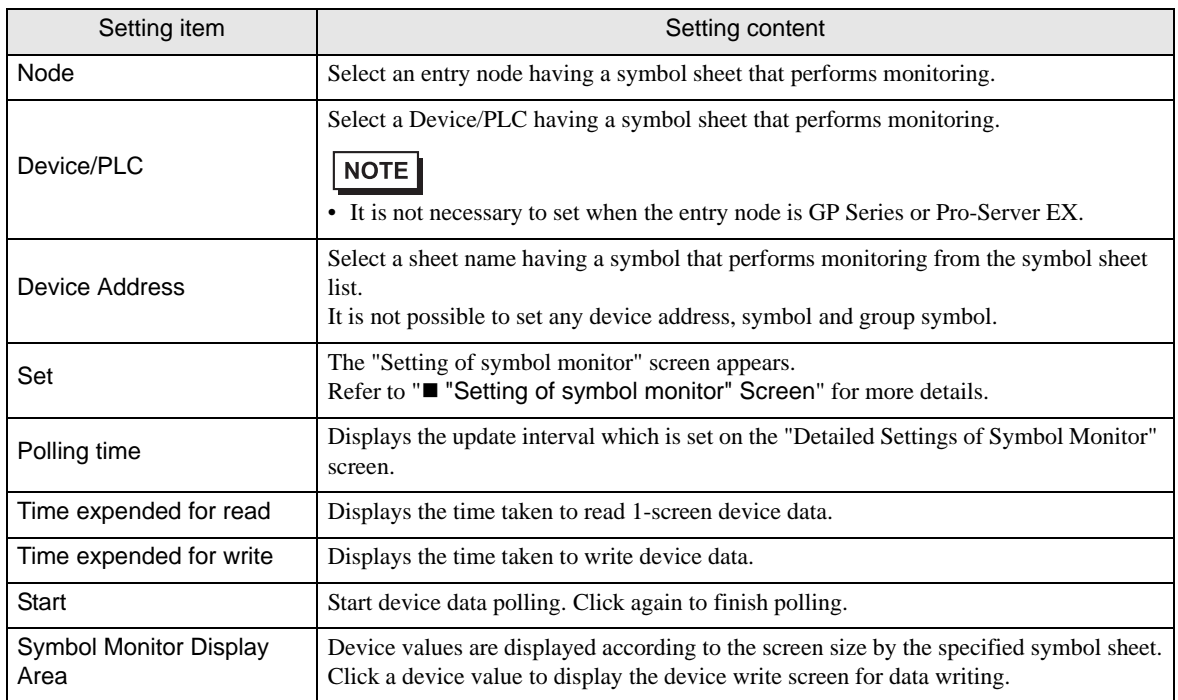

## <span id="page-24-0"></span>■ "Setting of symbol monitor" Screen

The following items are set on this screen.

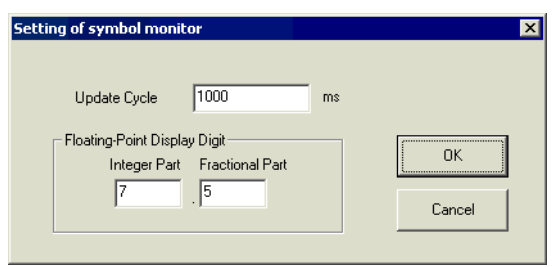

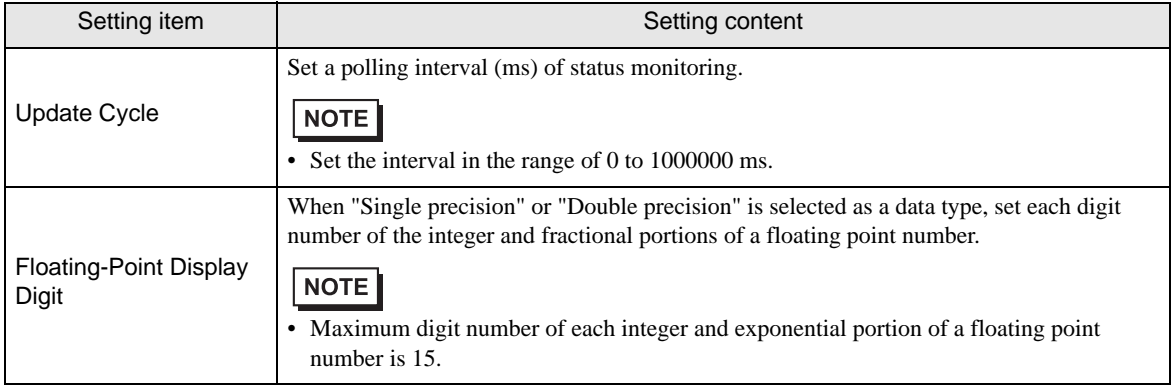

# <span id="page-25-0"></span>27.5 Monitoring System Event Logs

#### 27.5.1 Monitoring Logs

This feature allows you to display a list of various information (logs) occurred during operation.

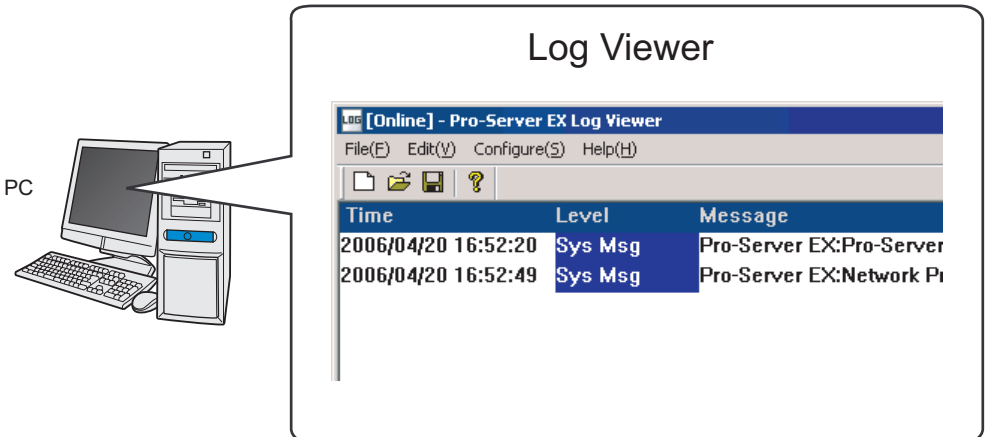

1 Click the [Monitor Status] icon on the status bar.

The status monitor screen appears to indicate the ongoing status of 'Pro-Server EX'.

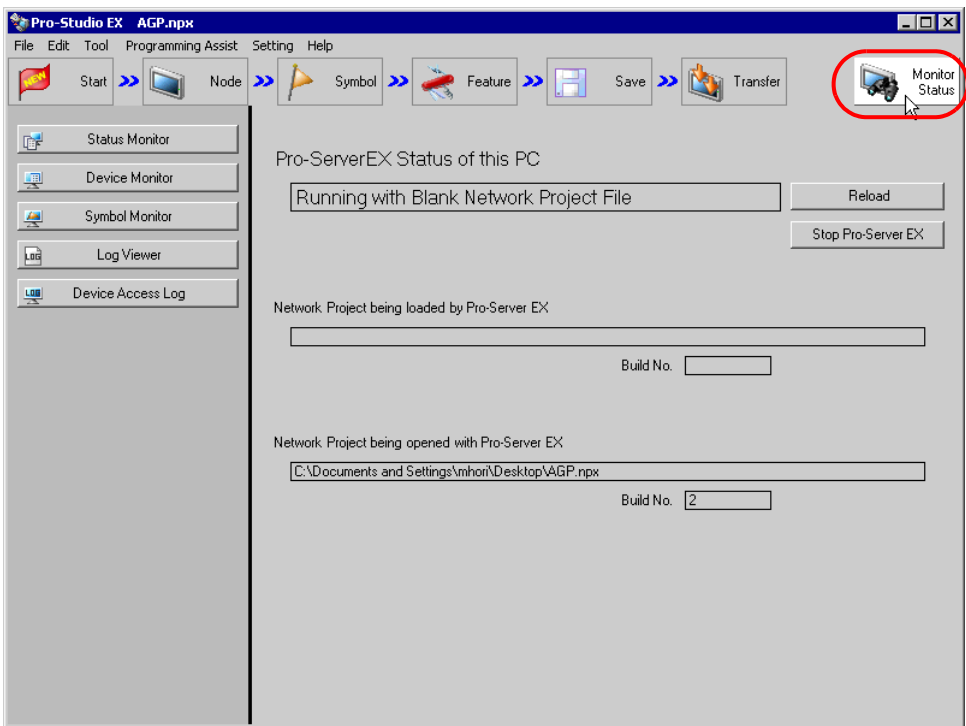

2 Click the [Log Viewer] button.

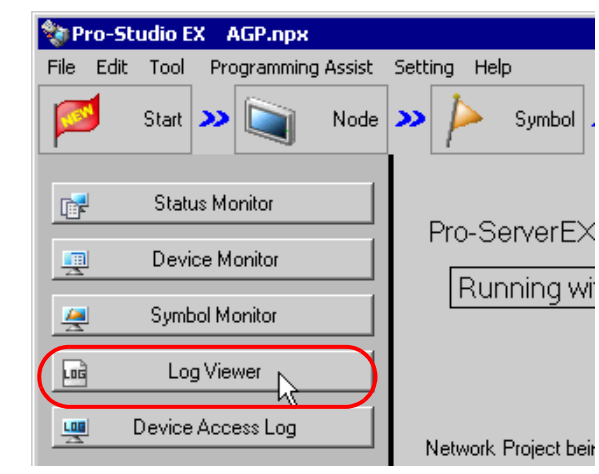

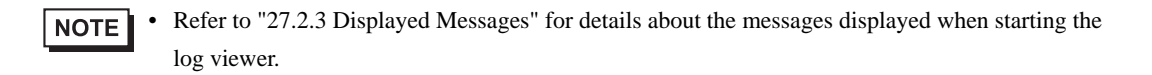

The "Pro-Server EX Log Viewer" screen appears, displaying a list of logs.

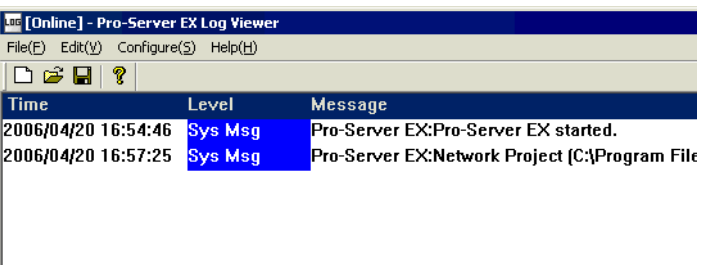

**NOTE** 

• The log viewer can hold up to 200 single-byte characters in 1 line. Also, it can hold 500 messages at maximum. When the number of messages exceeds 500, the oldest message will be automatically overwritten in turn.

- To hide the tool bar or status bar on the log viewer screen, clear the check of [Tool Bar] or [Status Bar] from [Display] on the menu bar.
- You can open previously saved log data on the log viewer screen.

)"[27.5.3 Confirming Previously Saved Logs"](#page-29-0)

#### ■ Clearing Log Data

Click [Clear online log] from [Setting] on the menu bar.

The "Clear online log?" message appears. Then click the [Yes] button.

#### ■ Saving Log Data

To save log data as a new file, click [Save As] from [File] on the menu bar, and specify a file name and its saving destination on the "Save As" screen, and then save it.

For overwriting, click [Overwrite Save].

Auto saving is available each time new log data occurs. ( $\mathcal{F}$  "[27.5.4 Setting Guide](#page-31-0)")

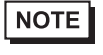

• The log viewer can hold up to 256 single-byte characters for a file path name to be specified. Note that a double-byte character is regarded as 2 single-byte characters.

#### Exiting Log Viewer

Click [Exit Application] from [File] on the menu bar.

## 27.5.2 Outputting Log Data to CSV File

This feature allows you to output displayed log data as a CSV file.

1 Click [Export to CSV] on the menu bar.

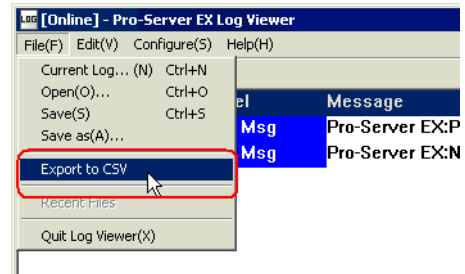

The "Save As" screen appears.

2 Set the folder and file name to which data is output and click the [Save] button.

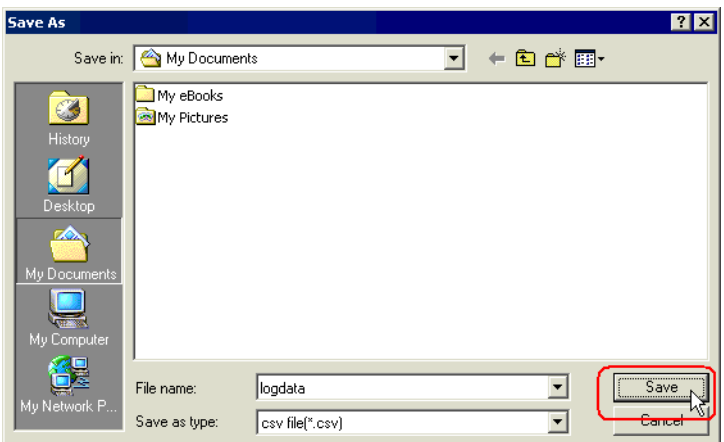

The displayed log data is output as a CSV file.

Data is output in comma-delimited format in order of "Time", "Level" and "Message".

### <span id="page-29-0"></span>27.5.3 Confirming Previously Saved Logs

The log viewer displays real-time log status (in online mode), and on the other hand, it can also display a previously saved log file (\*.2lg) by opening it and changing its screen from online to offline mode.

1 Click [Open] from [File] on the menu bar.

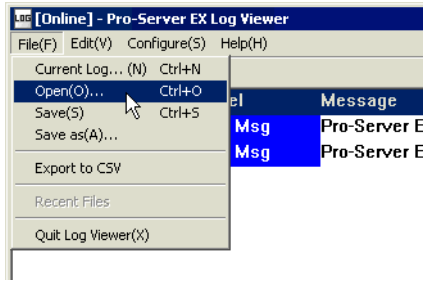

2 Specify a file name and click the [Open] button.

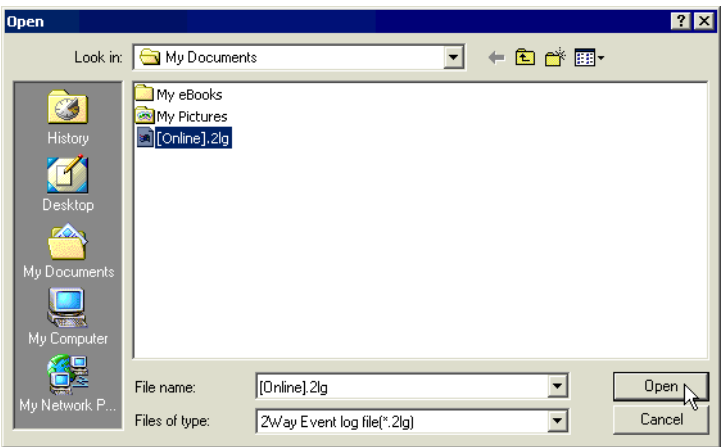

The message appears informing of change to offline mode.

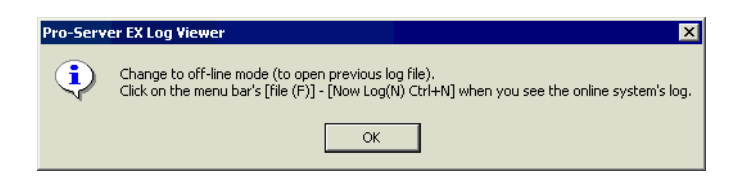

3 Click the [OK] button.

The log viewer screen is changed to offline mode and displays the contents of the selected log file. (In offline mode, the background of the log viewer becomes black.)

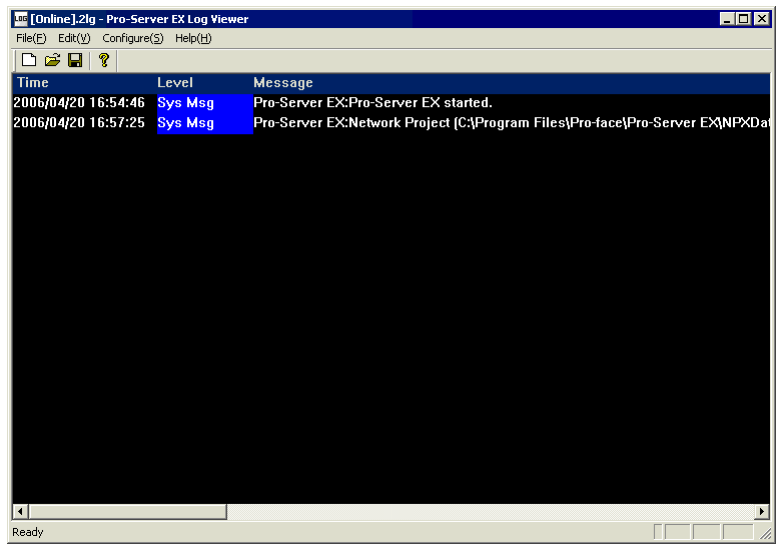

**NOTE** 

• To return to online mode, select [Current Log] from [File] on the menu bar.

## <span id="page-31-0"></span>27.5.4 Setting Guide

The following explains the displayed items and contents of the log viewer screen.

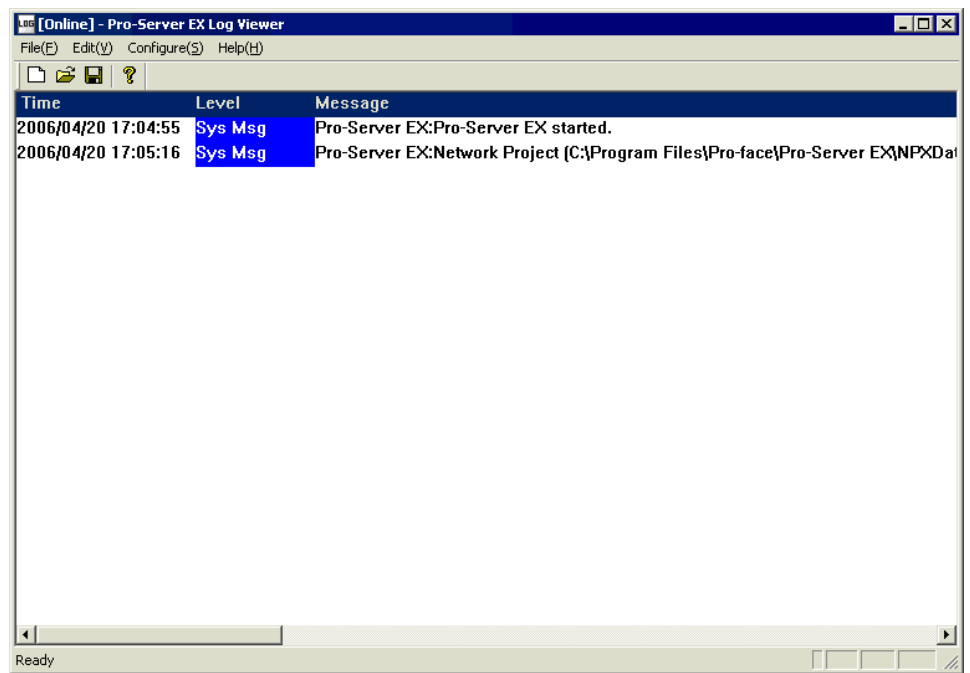

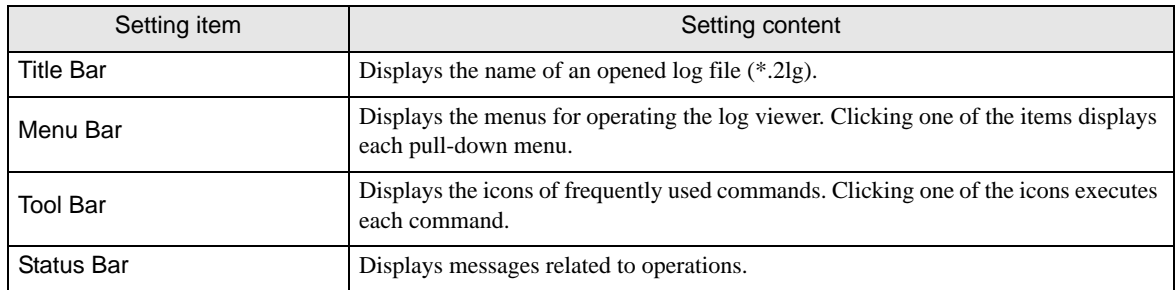

п

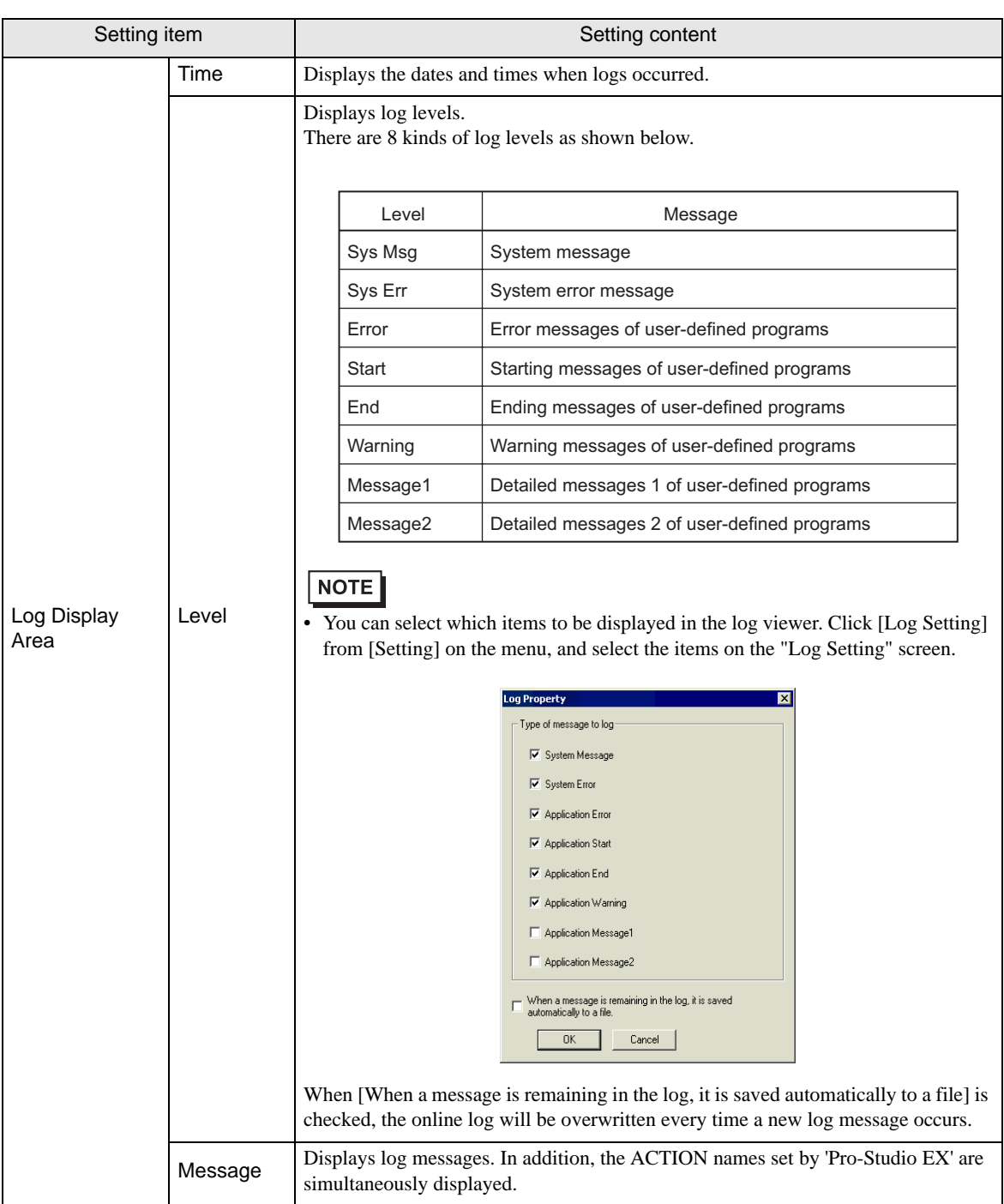

# <span id="page-33-0"></span>27.6 Monitoring Using Excel Graphs

## 27.6.1 Try to Display Using Excel Graphs

'Pro-Server EX' incorporates the DDE server function and enables the data transfer with an application including the DDE client function.

This feature allows you to read device data of Device/PLC to a sheet created by Excel with simple operation. You can create a monitor sheet in various formats by using features, such as the Excel graph wizard and functions.

Monitor 4 device values of Device/PLC device addresses (word device: "D50" to "D53") on an Excel sheet and show them in a graph.

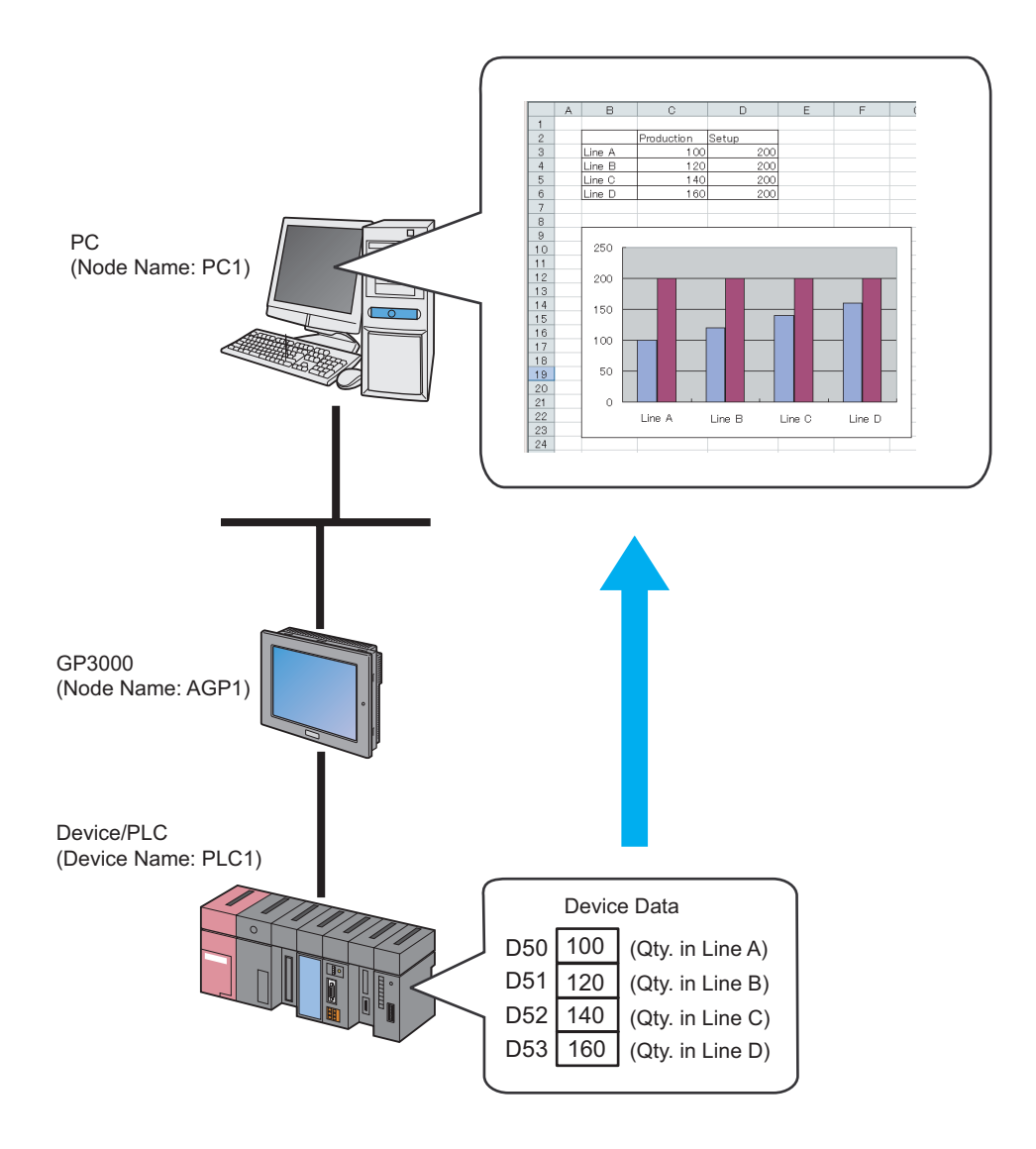

#### (1) Creating an Excel Sheet

This step creates a sheet for monitoring device data.

#### [Creation Example]

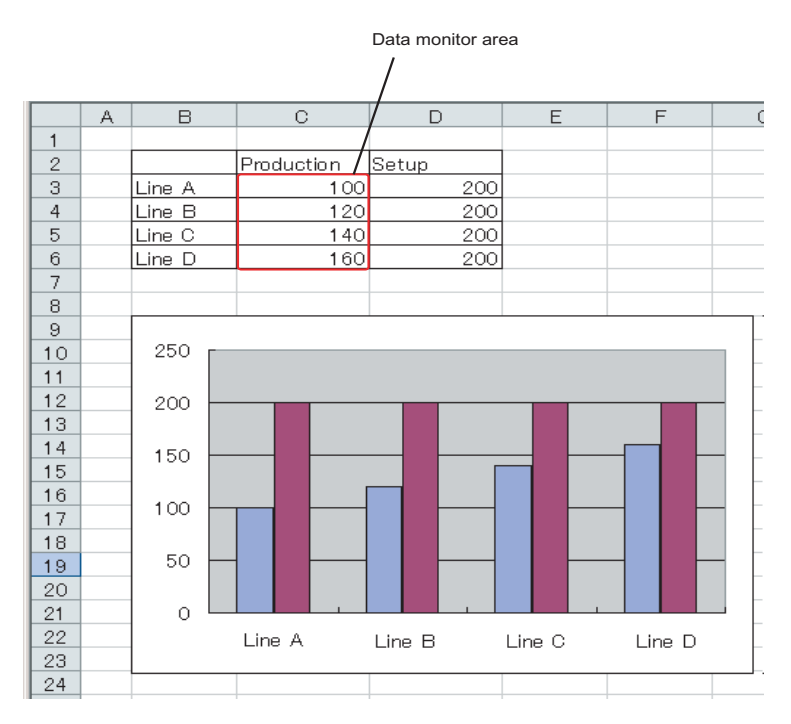

Leave the file open after creating.

**NOTE** 

• As for a graph to be shown on the Excel sheet, create it by using Excel features like the graph wizard or functions.

#### (2) Registering Entry Nodes

This step registers as entry nodes the PC and the GPs which serve as trigger conditions (trigger). Refer to "30 Node Registration" for details about entry nodes.

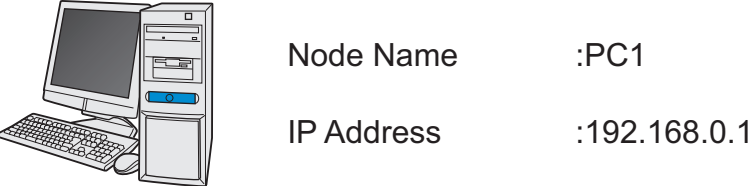

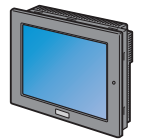

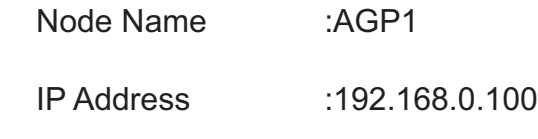

Device/PLC Information

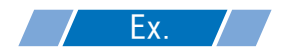

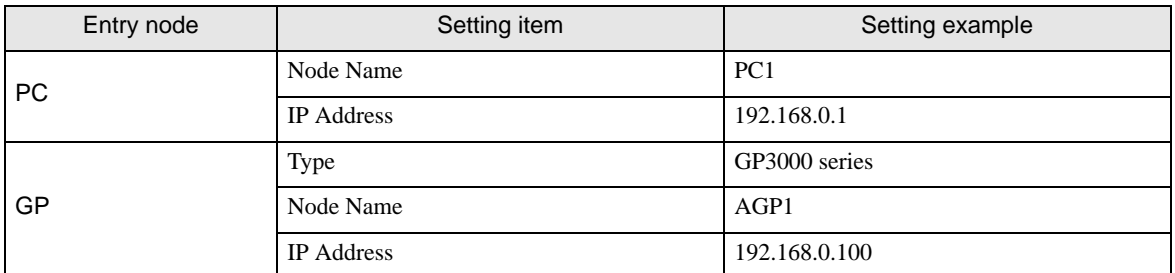

#### (3) Registering Symbols

This step registers as a symbol the device address from which data is read.

Refer to "31 Symbol Registration" for details about symbols.

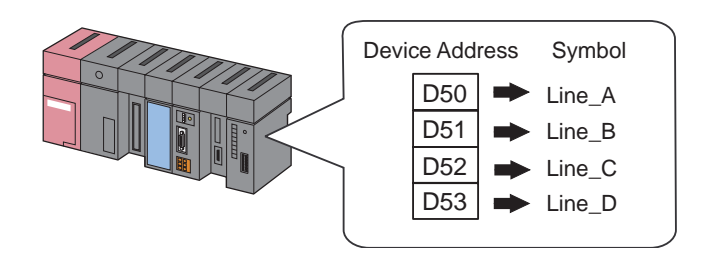

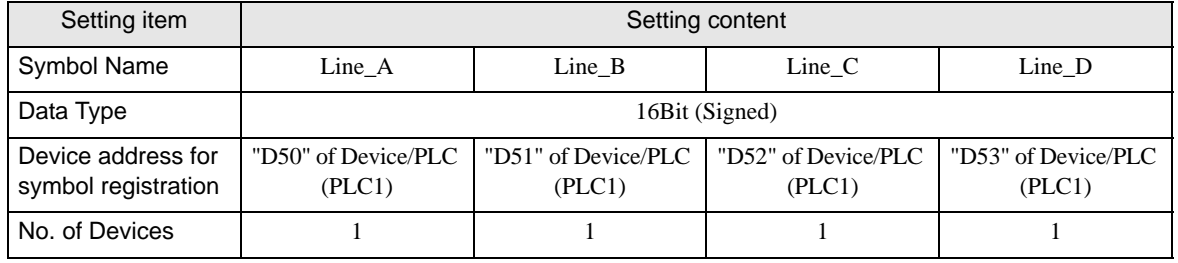

#### (4) Saving a Network Project File

This step saves the current settings as a network project file and reloads to 'Pro-Server EX'.

Refer to "24 Saving" for details about saving a network project file.

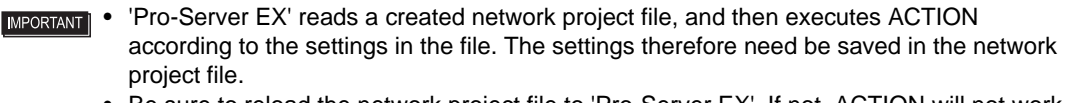

• Be sure to reload the network project file to 'Pro-Server EX'. If not, ACTION will not work.

#### (5) Transferring a Network Project File

This step transfers a saved network project file to entry nodes.

Refer to "25 Transferring" for details about transferring a network project file.

• Be sure to transfer a network project file. If not, ACTION will not work. **NOTE** 

- (6) Copying Data to an Excel Table
- 1 Click the [Symbol] icon on the status bar.

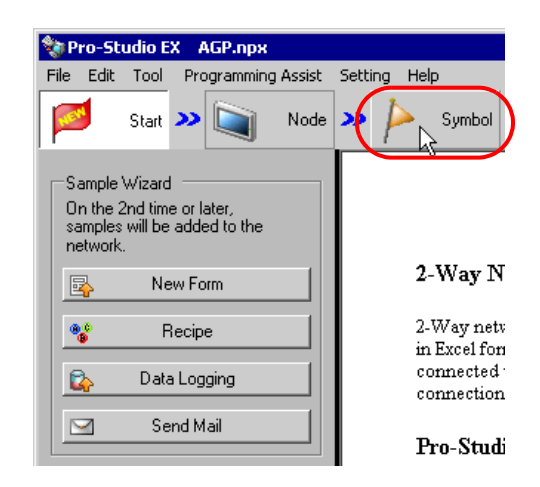

2 Click the symbol sheet where the symbol(s) to be monitored are registered.

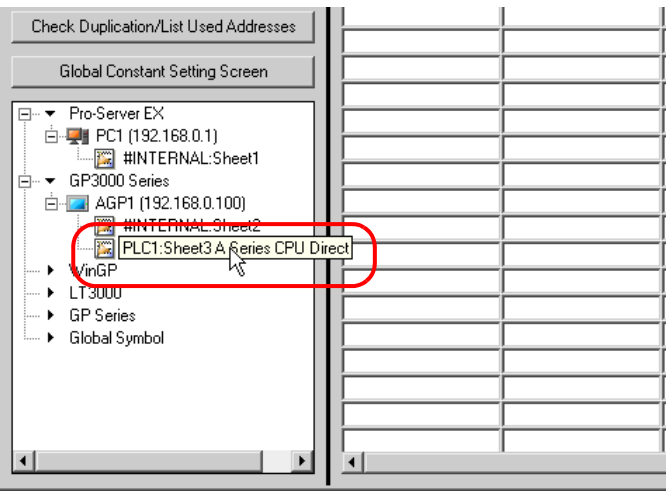

3 Select "Line\_A".

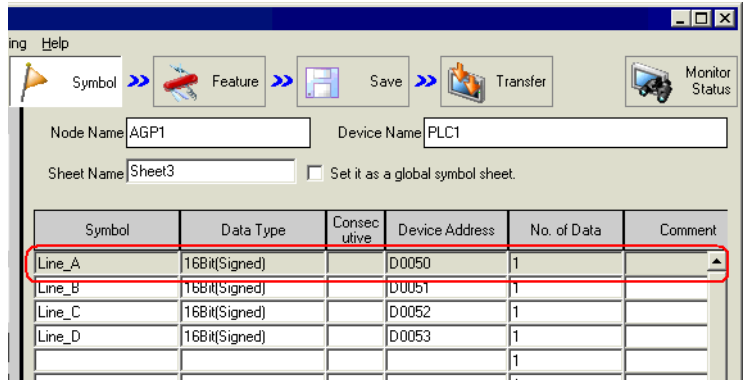

4 From [Programming Assist] on the menu bar, select [Excel] - [DDE].

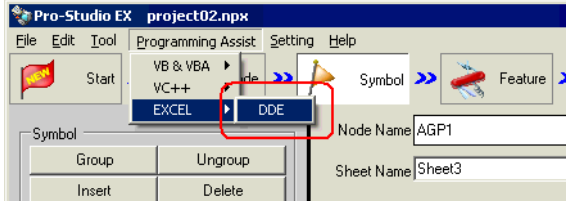

A pop-up message appears.

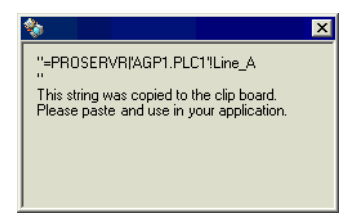

The DDE server uses information which consists of 3 parts, including [Application Name], [Topic Name], [Item Name] shown below, to communicate with an application.

[Application Name]

Name of the DDE server. Specify PROSERVR when accessing the 'Pro-Server EX' data. Corresponds to the leading PROSERVR in the above dialog box.

[Topic Name]

Name of the data group on the DDE server. In 'Pro-Server EX', specify the node name of GP which joins the network, including the Device/PLC name, if necessary. Corresponds to AGP1.PLC1 in the above dialog box.

[Item Name]

Name of the individual data in the data group on the DDE server. In 'Pro-Server EX', specify the device address of PLC which connects to GP. The symbol name defined with 'Pro-Studio EX' can be used as it is. Corresponds to Qty. in Line A in the above dialog box.

5 Display the Excel sheet, right-click the cell of the "Production" column in the "Line A" row, and then select [Paste].

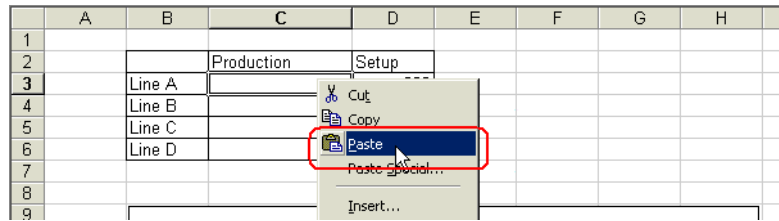

The device data of "Line\_A" is pasted into the cell.

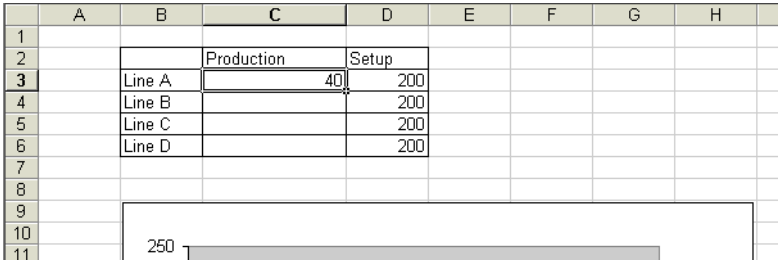

6 Repeat the procedures above to paste the device data of from "Line B" to "Line D" into the corresponding cells.

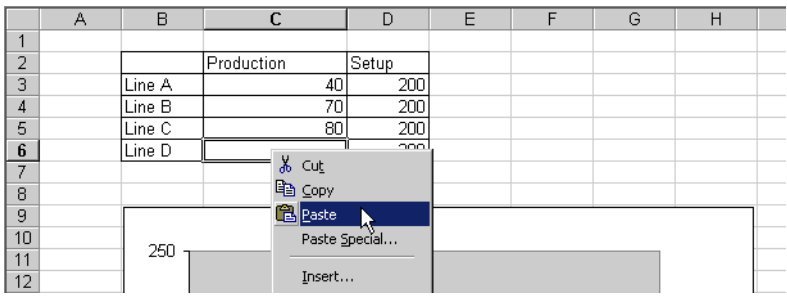

The device data will be read out in real time to the cells on the Excel sheet.

• You cannot save the device data under monitoring. Use "Excel Report ACTION" etc for data **NOTE** saving.